# TP-LINK®

## **Handbuch**

## **TL-WN722N 150Mbps-High-Gain-Wireless-USB-Adapter**

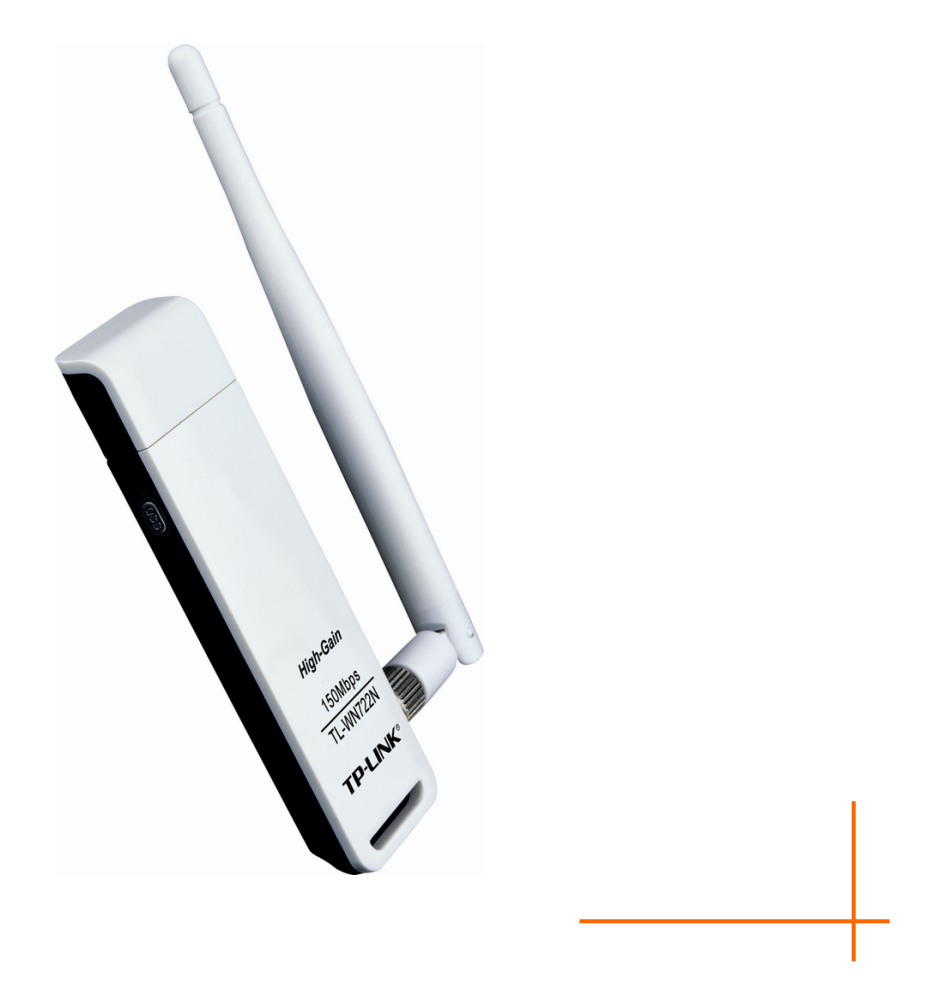

Rev: 1.0.0 1910010476

#### **COPYRIGHT & HANDELSMARKEN**

Diese Spezifikationen können kurzfristigen Änderungen unterliegen. TP-LINK° ist eine registrierte Handelsmarke von TP-LINK TECHNOLOGIES CO., LTD. Andere Marken und Produktnamen sind Handelsmarken oder registrierte Handelsmarken ihrer entsprechenden Rechteinhaber.

Weder diese Spezifikationen noch Teile davon dürfen ohne Genehmigung von TP-LINK TECHNOLOGIES CO., LTD in irgendeiner Form oder auf irgendwelche Art und Weise kopiert oder für jegliche Zwecke der Übersetzung, Umwandlung oder Anpassung verwendet werden. Copyright © 2011 TP-LINK TECHNOLOGIES CO., LTD. Alle Rechte vorbehalten.

#### **http://www.tp-link.com**

### **FCC-STATEMENT**

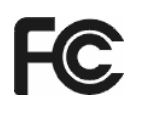

Dieses Gerät wurde getestet und entspricht den Spezifikationen eines B-Klasse-Gerätes laut Teil 15 der FCC-Reglementierung. Diese Spezifikationen sollen gegen schädliche Einwirkungen des Geräts in einer häuslichen Umgebung schützen. Dieses Gerät erzeugt und benutzt Funksignale und kann, falls es nicht sachgemäß und den Anweisungen entsprechend installiert wird, Funkkommunikation stören. Jedoch kann nicht garantiert werden, dass solche Interferenzen bei einer bestimmten Installation nicht auftreten. Sollte dieses Gerät schädliche Interferenzen mit Radio- oder Fernsehgeräten verursachen, was einfach durch Aus- und Einschalten des Geräts nachgewiesen werden kann, wird geraten, mindestens eine der folgenden Maßnahmen durchzuführen:

- Empfängerantenne anders ausrichten oder deplatzieren.
- Den Abstand zwischen dem Gerät und dem Radio-/Fernsehempfänger vergrößern.
- Das Gerät an einem anderen Stromkreis als das Radio-/Fernsehgerät betreiben.
- Den Händler oder einen Radio-/TV-Techniker zu Rate ziehen.

Dieses Gerät entspricht Teil 15 der FCC-Reglementierung. Der Betrieb unterliegt den folgenden beiden Bedingungen:

- 1) Das Gerät darf keine schädlichen Interferenzen verursachen.
- 2) Dieses Gerät muss jegliche eindringende Interferenz tolerieren, einschließlich solcher, die unerwünschtes Verhalten hervorruft.

Sämtliche nicht von TP-LINK genehmigten Änderungen am Gerät können die Betriebserlaubnis erlöschen lassen.

#### **FCC-Funkfrequenzaussendungsstatement**

Dieses Gerät entspricht den FCC-Funkfrequenzaussendungs-(SAR-)grenzen in einer typischen Notebookkonfiguration und kann in PCs mit entsprechenden Schnittstellen eingesetzt werden. Es kann jedoch nicht in Handhelds (PDAs) betrieben werden. Dieses Gerät und seine Antenne dürfen nicht in der unmittelbaren Nähe anderer radiowellenaussendenden Geräte/Antennen betrieben werden. Die SAR-Messungen finden in 5mm Entfernung vom menschlichen Körper statt und haben bestätigt, dass die Standards an dieser Stelle erfüllt werden.

## **CE-Warnung**

## CEO

Dies ist ein B-Klasse-Produkt. In einer häuslichen Umgebung kann dieses Produkt Interferenzen verursachen, welche für den Benutzer entsprechende Maßnahmen erfordern können.

#### **Nationale Restriktionen**

Dieses Gerät ist gedacht für Heim- und Bürobenutzung in allen EU-Ländern (und anderen Ländern, die die EU-Direktive 1999/5/EC befolgen). Es gelten keine Beschränkungen außer den in dieser Tabelle erwähnten:

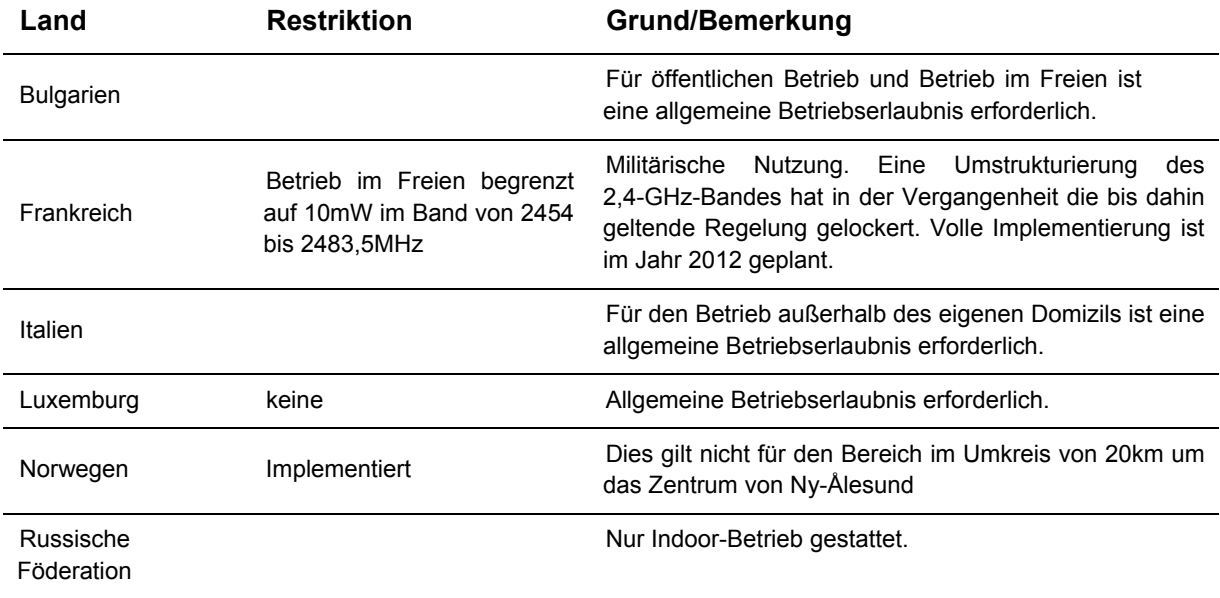

#### **Bemerkung:**

Bitte benutzen Sie das Produkt in Frankreich nicht im Freien.

## **KONFORMITÄTSERKLÄRUNG**

Für das Gerät:

Produktbeschreibung: **150Mbps-Wireless-Lite-N-USB-Adapter**

Modellnr.: **TL-WN722N**

Handelsmarke: **TP-LINK**

erklären wir eigenverantwortlich, dass dieses Produkt alle darauf anwendbaren technischen Regelungen nach folgender Richtlinie erfüllt:

Direktiven 1999/5/EC

Das oben angegebene Produkt entspricht den folgenden Standards/Normen:

**ETSI EN 300 328 V1.7.1: 2006** 

**ETSI EN 301 489-1 V1.8.1:2008 & ETSI EN 301 489-17 V1.3.2:2008** 

**EN60950-1:2006** 

**EN62311:2008** 

#### **Empfehlung 1999/519/EC**

Für diese Erklärung verantwortliche Person:

 $am'_2$ 

**Yang Hongliang Internationaler Produktmanager**

TP-LINK TECHNOLOGIES CO., LTD. South Building, No.5 Keyuan Road, Central Zone, Science & Technology Park, Nanshan, Shenzhen, P. R. China

## **INHALTSVERZEICHNIS**

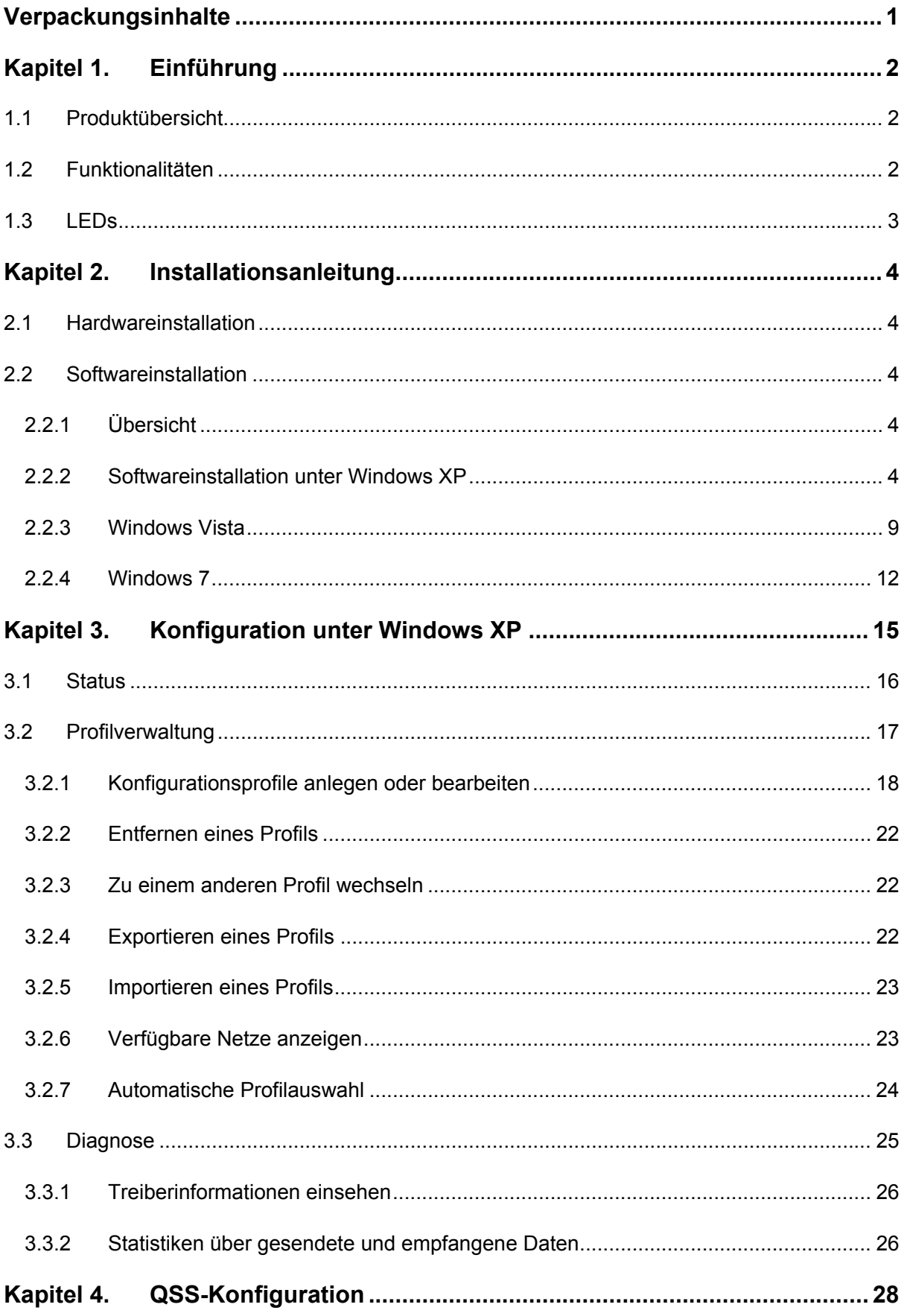

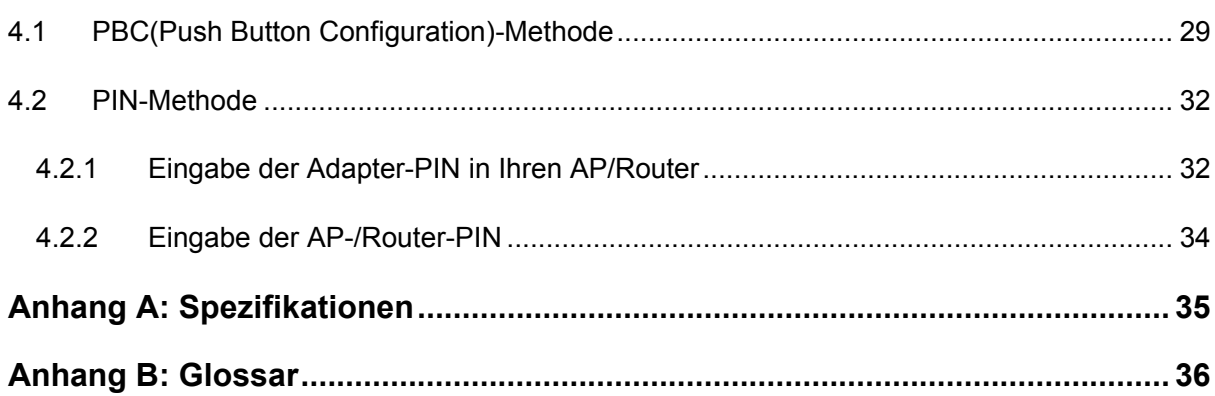

### <span id="page-7-1"></span><span id="page-7-0"></span>**Verpackungsinhalte**

In der Verpackung sollten folgende Gegenstände zu finden sein:

- ¾ Ein Wireless-High-Gain-USB-Adapter TL-WN722N
- ¾ Eine Schnellinstallationsanleitung
- ¾ Ein USB-Kabel
- ¾ Eine CD zum TL-WN722N mit:
	- TP-LINK Wireless-Client-Utility (TWCU) und Treiber
	- Handbuch
	- Weiteren Informationen

#### ) **Bemerkung:**

Stellen Sie sicher, dass die Verpackung obige Gegenstände beinhaltet. Ist etwas davon beschädigt oder nicht vorhanden, setzen Sie sich bitte mit Ihrem Händler in Verbindung.

#### **Konventionen:**

Der Begriff "der Adapter" bezeichnet in diesem Handbuch den High-Gain-Wireless-USB-Adapter TL-WN722N.

## <span id="page-8-1"></span><span id="page-8-0"></span>**Kapitel 1. Einführung**

Vielen Dank, dass Sie den **High-Gain-Wireless-USB-Adapter TL-WN722N** gekauft haben.

#### <span id="page-8-2"></span>**1.1 Produktübersicht**

Der Adapter ist dafür designt, hochperformante Drahtlosverbindungen an Ihren Computer zu bringen. Damit können Sie mit nie dagewesener Geschwindigkeit auf das Internet zugreifen, z.B. Daten herunterladen, spielen oder Videos streamen.

Mittels Autosensing kann der TL-WN722N Datenraten von bis zu 150Mbps realisieren. Er verfügt über diverse Entstörungsmechanismen und kann auch mit anderen drahtlosen (802.11b/g-)Produkten kommunizieren. Der Adapter unterstützt WEP, WPA und WPA2 zur Erschwerung unbefugter Zugriffe auf Ihre persönlichen Daten.

Die Schnellinstallation führt Sie Schritt für Schritt durch den Einrichtungsprozess. Das Wireless-N-Client-Utility von TP-LINK ermöglicht die augenblickliche Herstellung einer drahtlosen Verbindung.

Mit unerreichter drahtloser Performance und Sicherheit ist der TL-WN722N erste Wahl bei der Einrichtung oder der Erweiterung eines WLANs.

#### <span id="page-8-3"></span>**1.2 Funktionalitäten**

- ¾ Entspricht den Standards IEEE802.11g und IEEE802.11b.
- ¾ Unterstützt WPA/WPA2-Sicherheit, IEEE802.1x-Authentifizierung sowie TKIP-/AES- und WEP-Verschlüsselung.
- ¾ Unterstützt 802.11n-Datenraten von bis zu 150Mbps und automatische Geschwindigkeitsanpassung bei ungünstigen Übertragungsbedingungen.
- ¾ USB-Schnittstelle.
- ¾ Unterstützt Ad-Hoc- und Infrastrukturmodus.
- ¾ Gute Entstöreigenschaften.
- ¾ Unterstützt im Infrastrukturmodus Roaming zwischen Accesspoints.
- ¾ Einfach zu konfigurieren. Bietet Monitoringinformationen.
- ¾ Unterstützt Windows 2000, XP, Vista und 7.

#### <span id="page-9-1"></span><span id="page-9-0"></span>**1.3 LEDs**

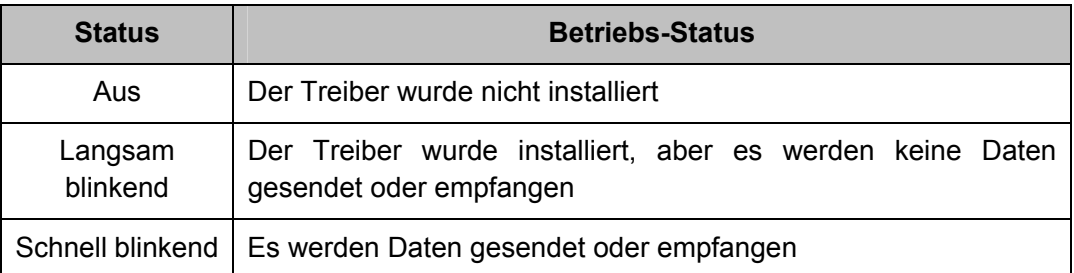

## <span id="page-10-0"></span>**Kapitel 2. Installationsanleitung**

#### <span id="page-10-1"></span>**2.1 Hardwareinstallation**

Es gibt zwei Wege, den Adapter zu installieren:

- <span id="page-10-2"></span>1. Stecken Sie den Adapter direkt in den USB-Port Ihres Computers.
- 2. Verbinden Sie den Adapter mittels eines USB-Kabels mit Ihrem Computer.

Wenn der Adapter erstmalig korrekt verbunden ist, erscheint der Hardwareassistent von Windows.

**TL-WN722N 150Mbps-High-Gain-Wireless-USB-Adapter** 

#### **2.2 Softwareinstallation**

#### <span id="page-10-3"></span>**2.2.1 Übersicht**

<span id="page-10-4"></span>Die Installationsroutine des Adapters führt Sie durch den Installationsvorgang unter Windows XP. Der Setup-Wizard installiert das Wireless-N-Client-Utility von TP-LINK (TWCU) und den Treiber.

Installieren Sie die Hardware vor der Software, meldet das System, dass neue Hardware gefunden wurde. Klicken Sie **Abbrechen** und starten Sie den Setup-Wizard auf der beiliegenden CD.

Die Installationsschritte unter Windows 2000 und XP ähneln einander stark. In diesem Handbuch wird dient einfachheitshalber Windows XP als Beispiel.

#### **2.2.2 Softwareinstallation unter Windows XP**

<span id="page-10-5"></span>1. Legen Sie die mitgelieferte CD in Ihr optisches Laufwerk. Bild 2-1 erscheint. Um fortzufahren, klicken Sie **TL-WN722N** an. Es erscheinen die Optionen **Treiber installieren** (Treiber und Tool installieren), **QSS installieren** (Installation der QSS-Software) und **Benutzerhandbuch** (Handbuch).

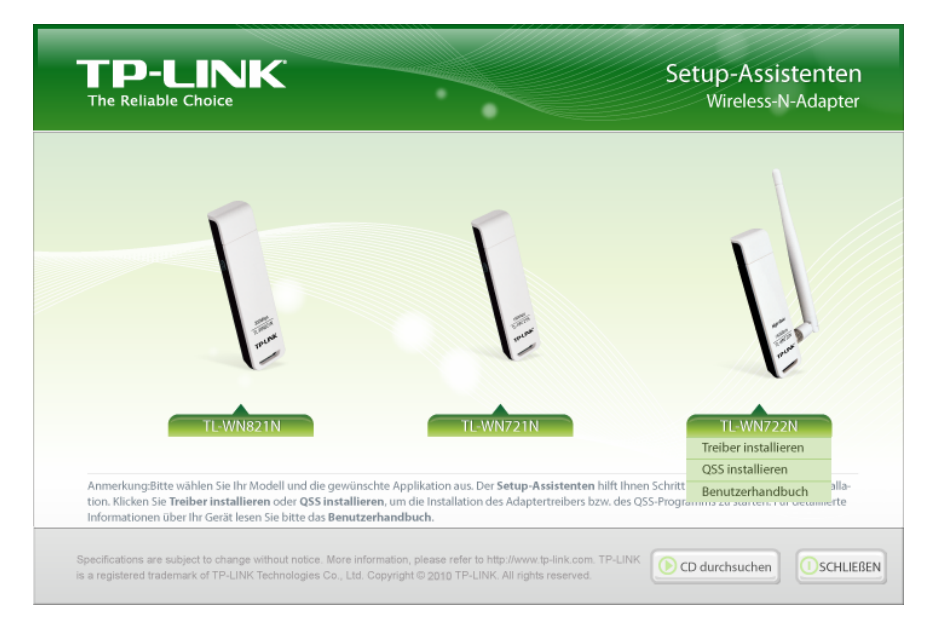

Bild 2-1

2. Klicken Sie **Treiber installieren**, um dann dies zu sehen.

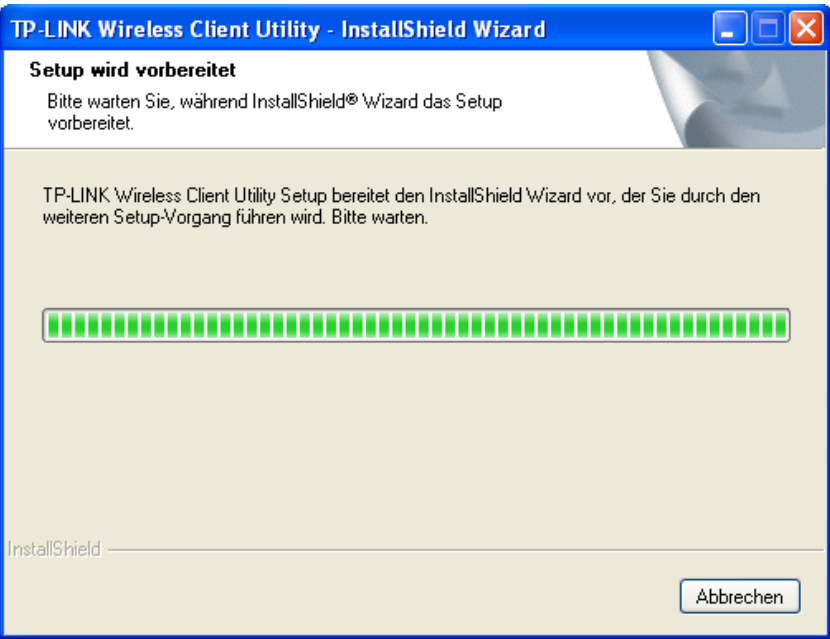

**TL-WN722N 150Mbps-High-Gain-Wireless-USB-Adapter** 

Bild 2-2

3. Wenig später erscheint Bild 2-3. Klicken Sie **Weiter**, um fortzufahren.

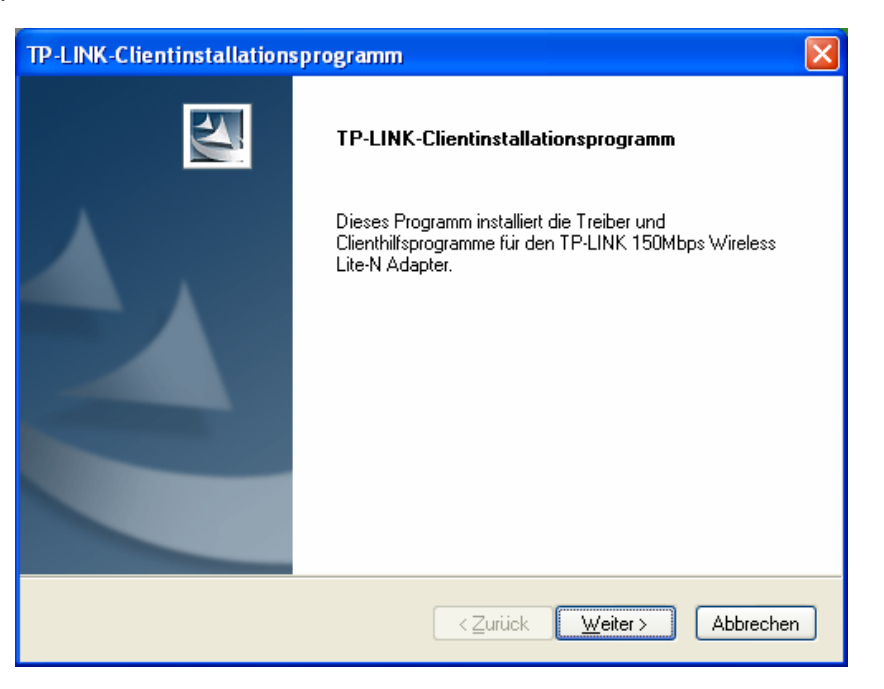

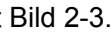

4. Danach muss ein Installationstyp ausgewählt werden. Es wird empfohlen, die Client-Utilities **und** den Treiber zu installieren. Wählen Sie **Nur Treiber installieren**, um nur den Treiber zu installieren. Wählen Sie **Treiberinstallationsdiskette(n) erstellen** aus, wenn Sie (eine) Treiberdiskette(n) erstellen möchten (Bild 2-4). Klicken Sie **Weiter**.

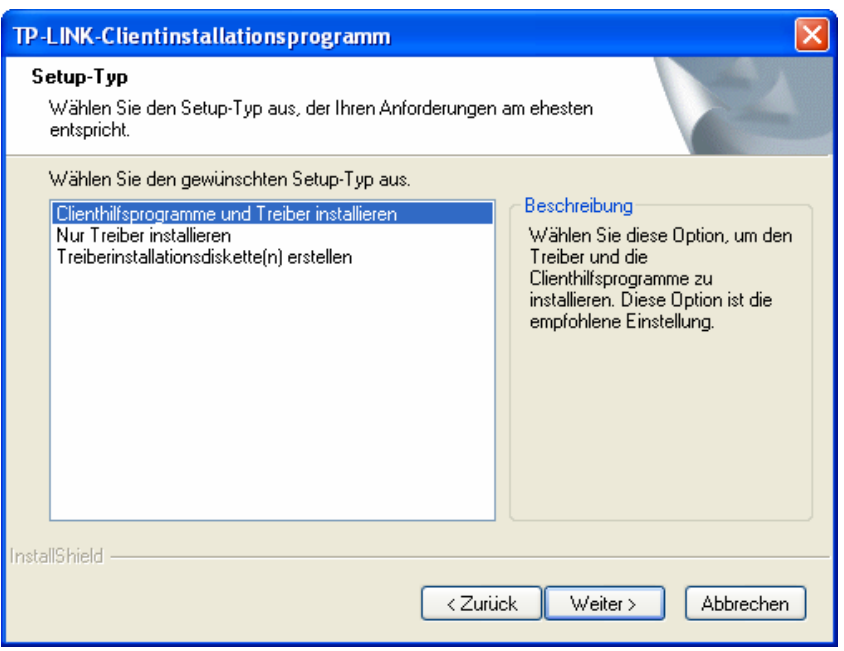

Bild 2-4

5. Klicken Sie **Durchsuchen**, um den Installationsort der Software zu ändern. In untenstehendem Bild klicken Sie dann **Weiter** (Bild 2-5).

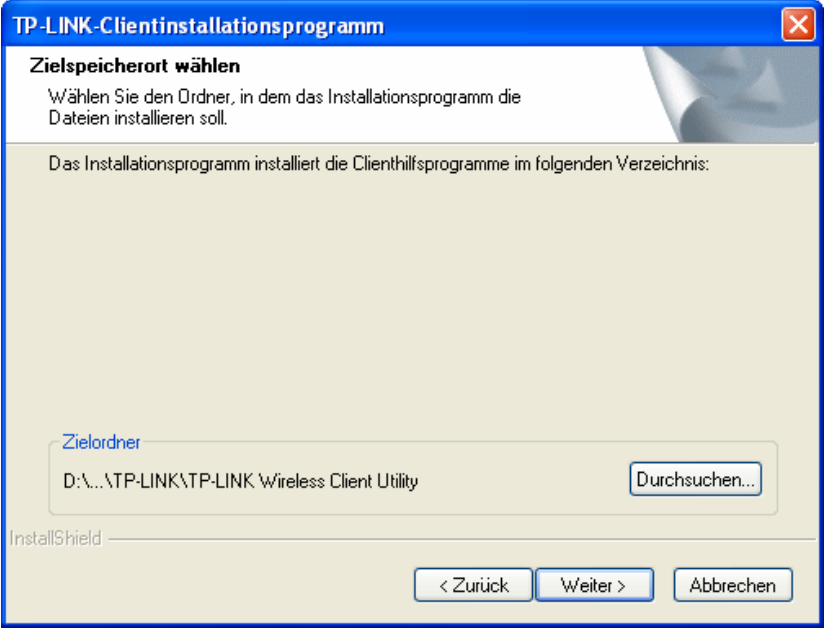

Bild 2-5

6. Danach können Sie wählen zwischen der Erstellung eines neuen Startmenüordners und dem Anlegen der Verknüpfungen in einem existierenden Ordner. Es wird empfohlen, die Standardeinstellung beizubehalten. Klicken Sie **Weiter**, um die Installation fortzusetzen.

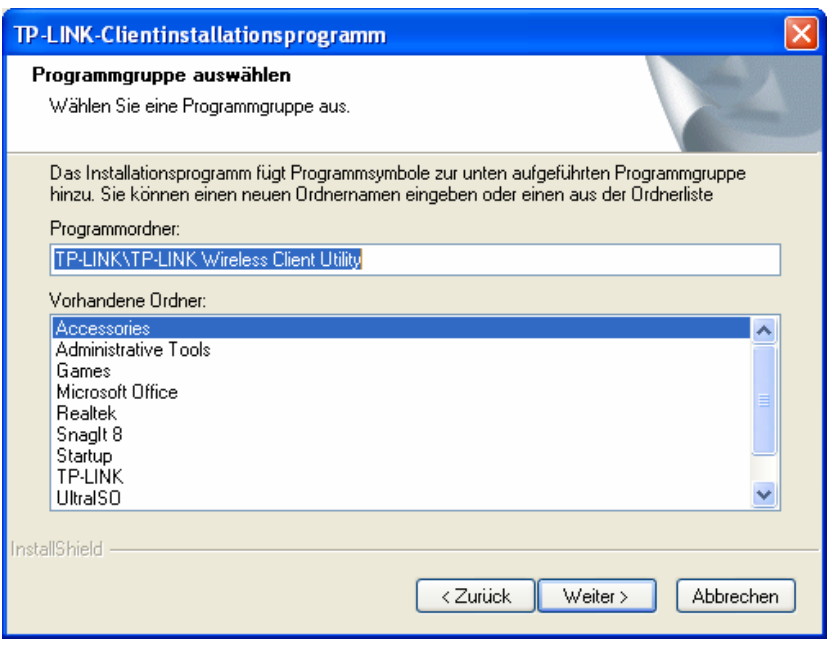

Bild 2-6

7. Wählen Sie das gewünschte Konfigurationstool aus. Sind Sie sich unsicher, übernehmen Sie die Standardeinstellung. Klicken Sie **Weiter**, um fortzufahren.

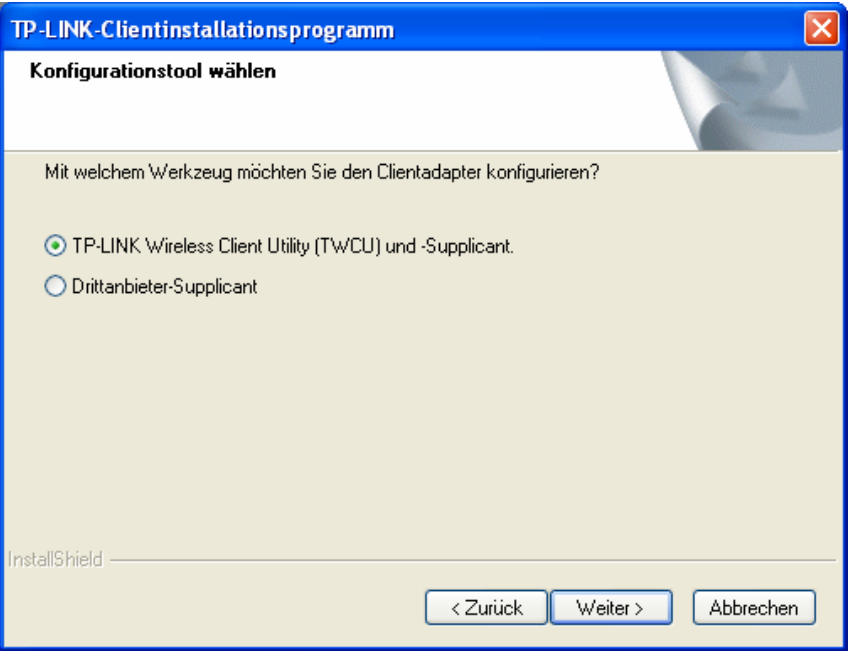

Bild 2-7

8. Warten Sie, während die Installation durchläuft (Bild 2-8).

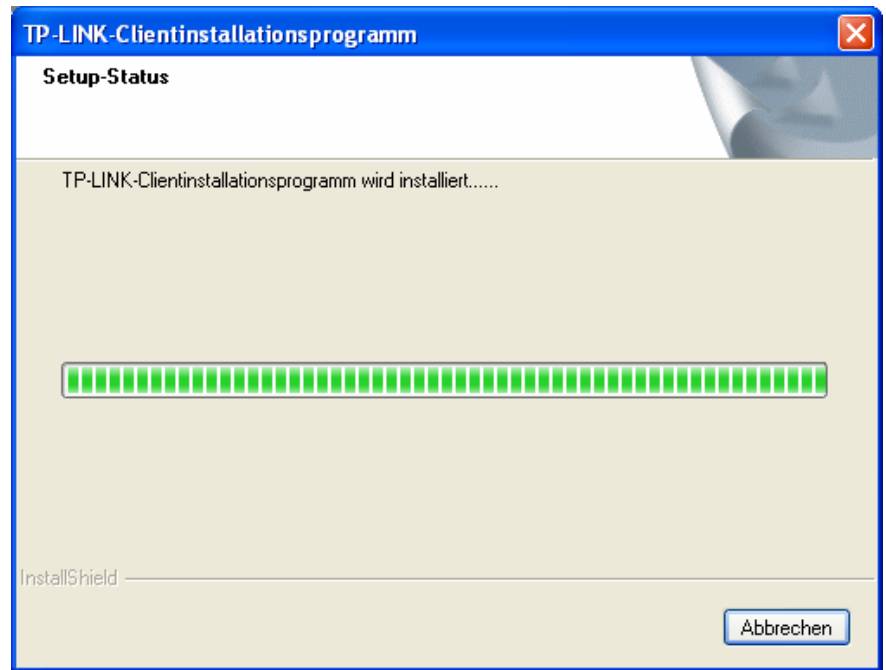

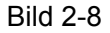

#### ) **Bemerkung**

Unter Windows XP wird der Setup-Wizard Sie mit diesem Fenster konfrontieren (Bild 2-9). Der Treiber wurde sorgfältig getestet und funktioniert mit diesem Betriebssystem. Klicken Sie daher **Installation fortsetzen**, um die Installation fortzusetzen.

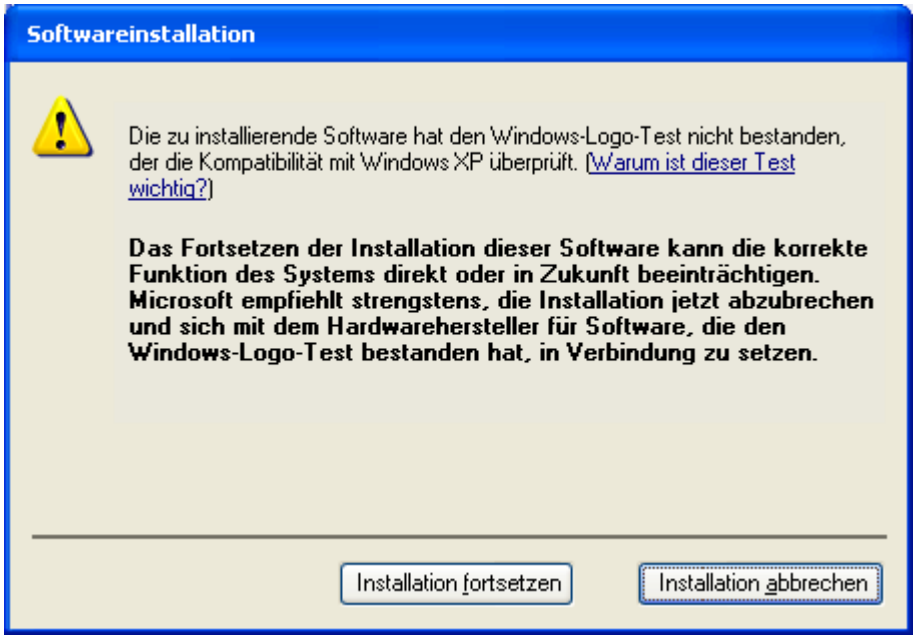

Bild 2-9

<span id="page-15-0"></span>9. Haben Sie all diese Schritte absolviert, sehen Sie folgendes Bild. Klicken Sie **Fertigstellen**, um das System neuzustarten.

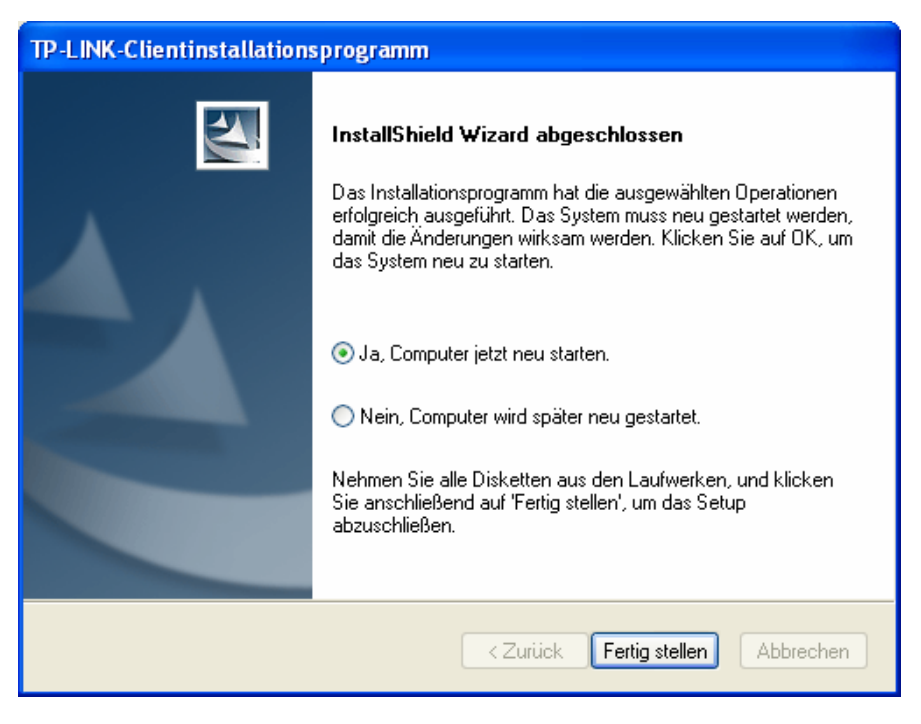

Bild 2-10

#### <span id="page-15-1"></span>**2.2.3 Windows Vista**

1. Legen Sie die beiliegende CD in Ihr CD-Lesegerät. Bild 2-11 erscheint. Wählen Sie TL-WN722N aus. Sie sehen ein Menü mit den Punkten: **Treiber installieren** (Treiber und Tool installieren), **QSS installieren** (Installation der QSS-Software) und **Benutzerhandbuch** (Handbuch).

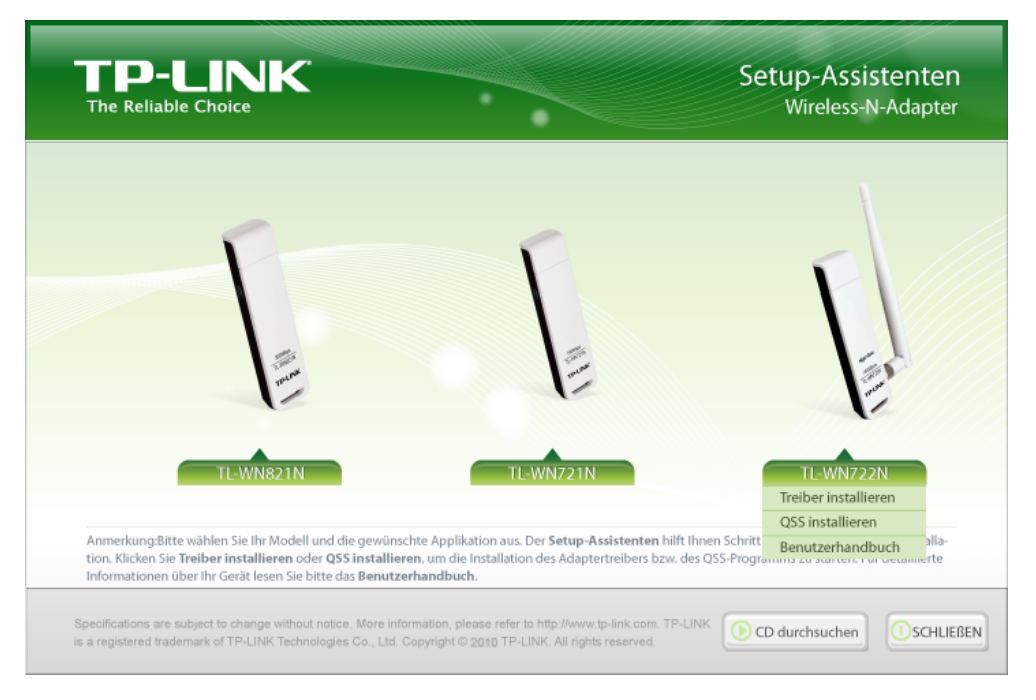

Bild 2-11

2. Klicken Sie **Treiber installieren.**

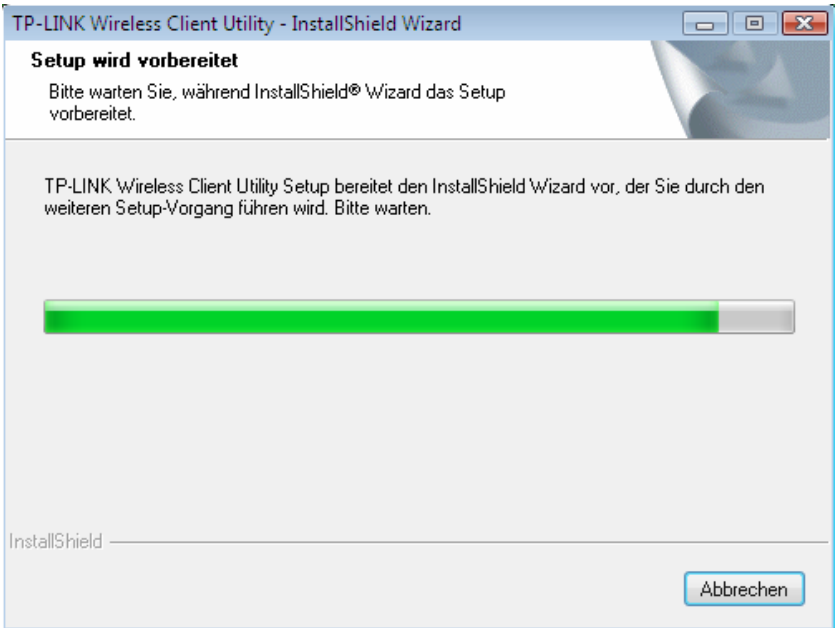

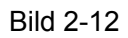

3. Kurz darauf erscheint Bild 2-13. Fahren Sie mit **Weiter** fort.

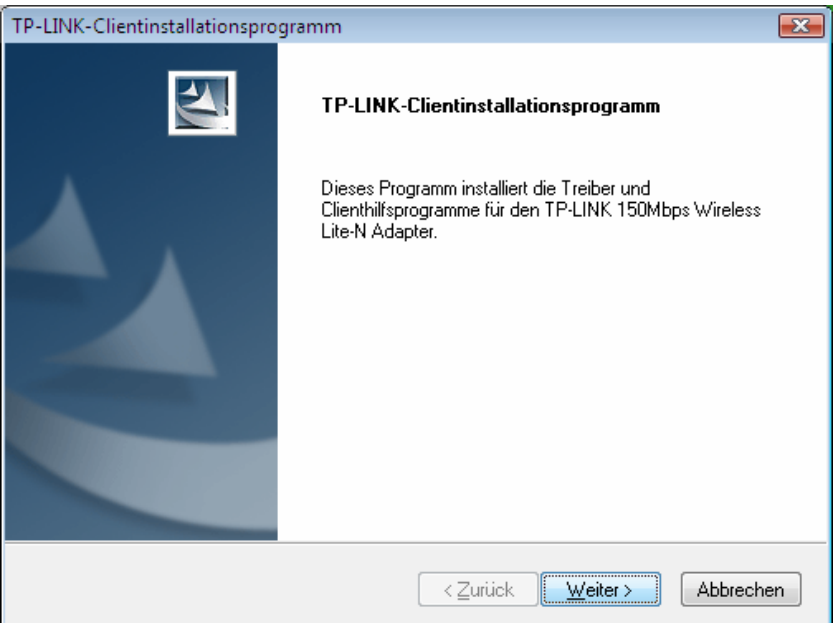

Bild 2-13

4. Klicken Sie **Ja**.

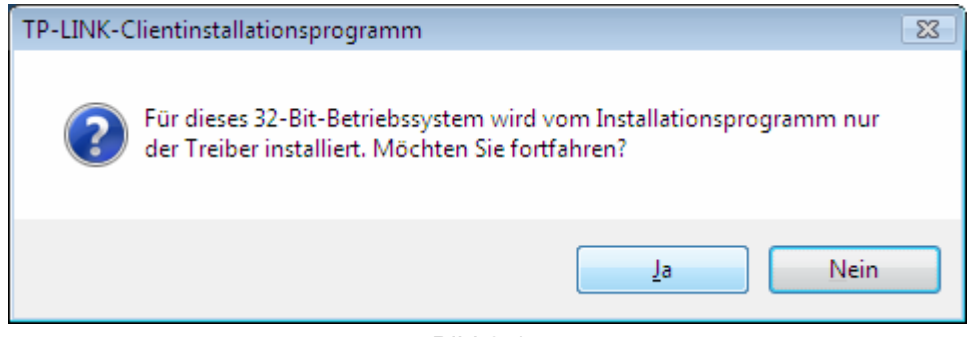

Bild 2-14

5. Es erscheint diese Seite. Bitte warten Sie einen Augenblick.

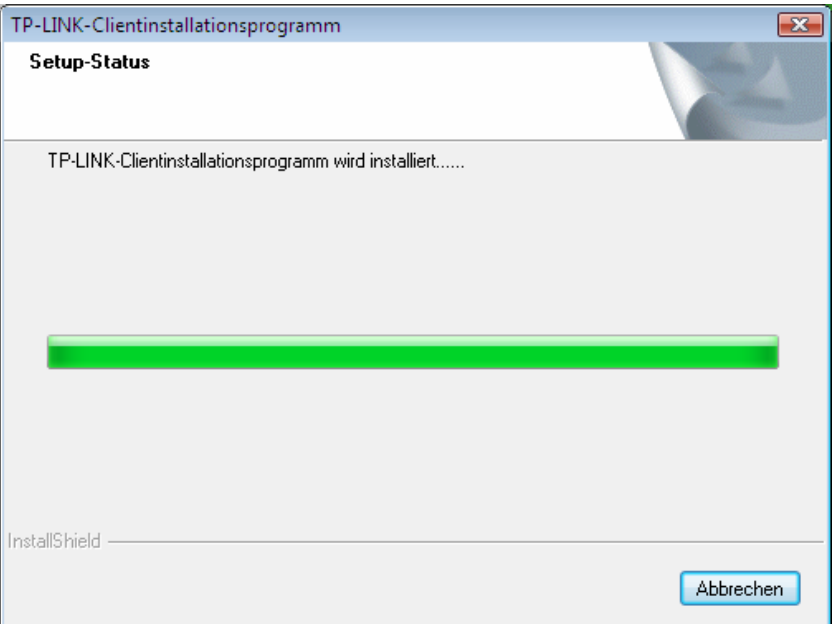

Bild 2-15

6. Klicken Sie **Fertig stellen**, um die Installation abzuschließen.

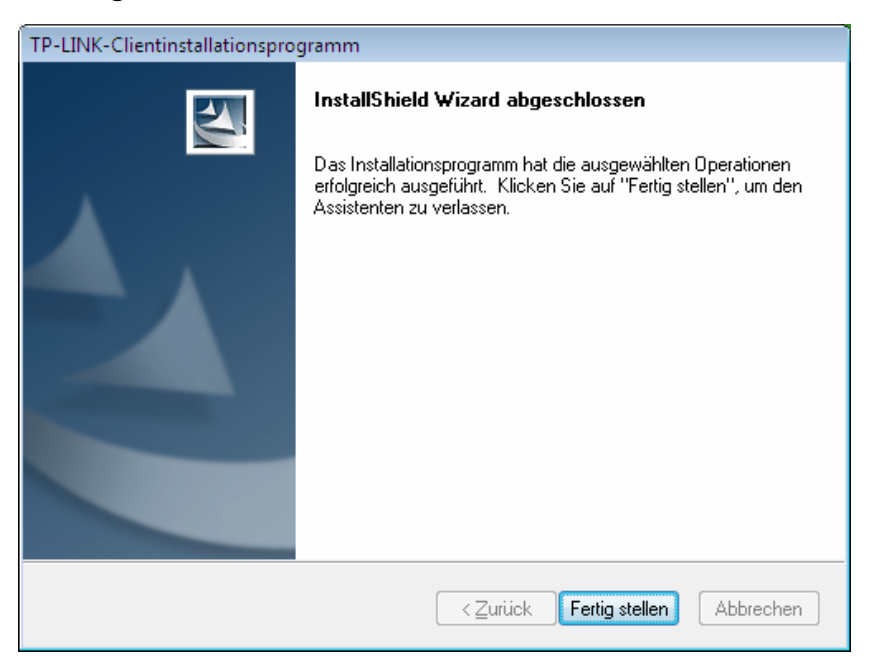

Bild 2-16

#### <span id="page-18-1"></span><span id="page-18-0"></span>**2.2.4 Windows 7**

1. Legen Sie die beiliegende CD in Ihr CD-Lesegerät. Bild 2-17 erscheint. Wählen Sie TL-WN722N aus. Sie sehen ein Menü mit den Punkten: **Treiber installieren** (Treiber und Tool installieren), **QSS installieren** (Installation der QSS-Software) und **Benutzerhandbuch** (Handbuch).

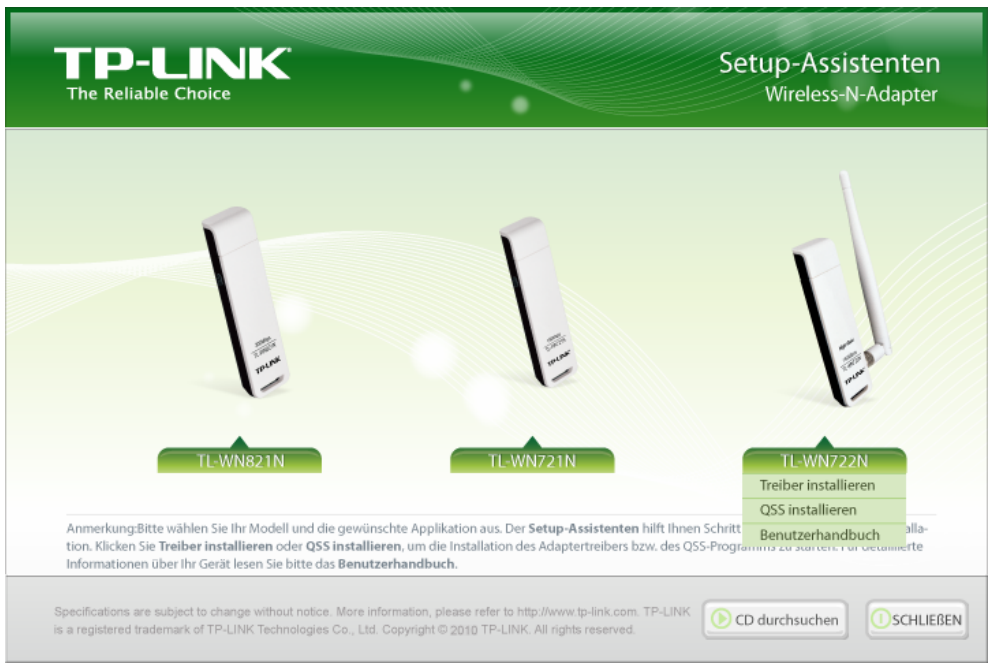

Bild 2-17

2. Klicken Sie **Treiber installieren.**

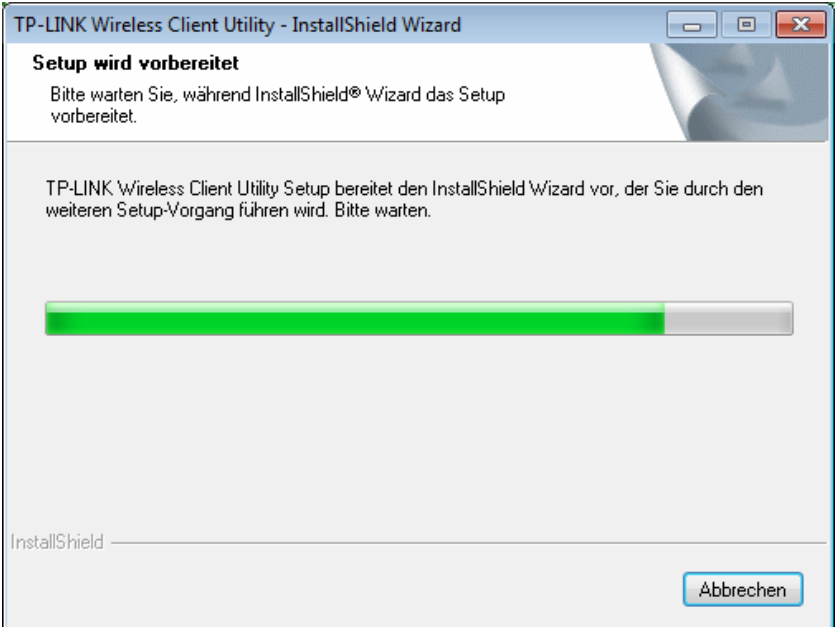

Bild 2-18

3. Kurz darauf erscheint Bild 2-19. Fahren Sie mit **Weiter** fort.

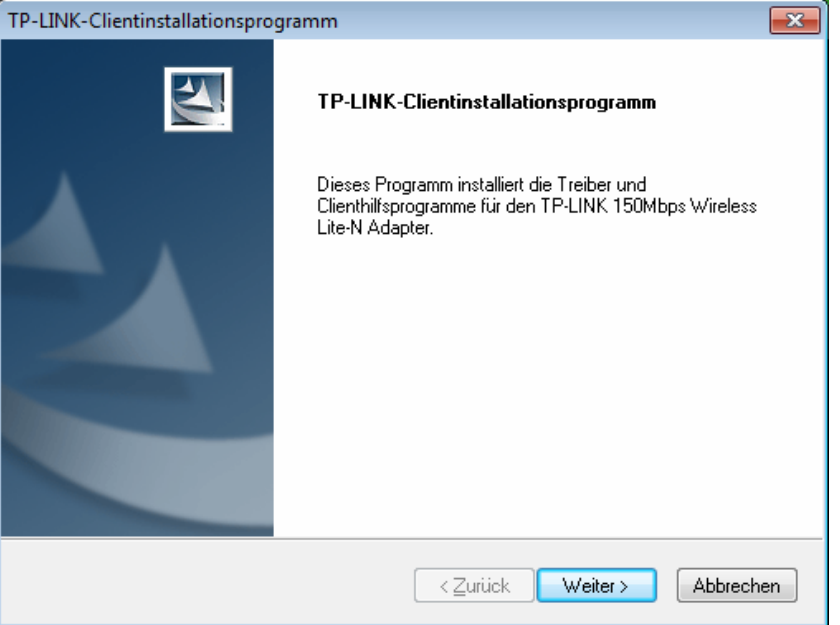

Bild 2-19

4. Klicken Sie **Ja**.

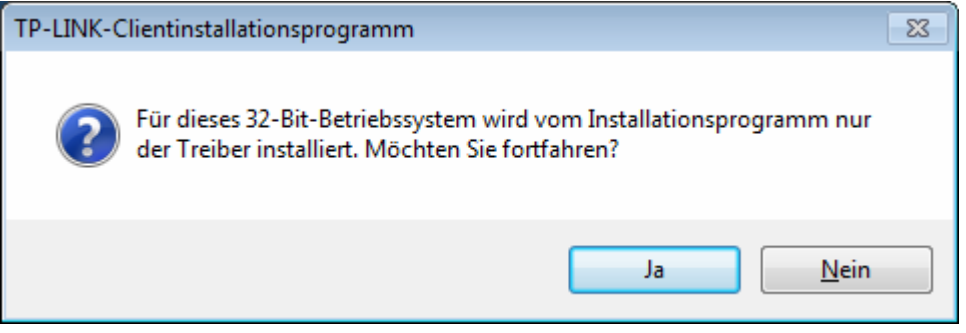

Bild 2-20

5. Warten Sie einen Moment, während der Treiber wie in Bild 2-21 zu sehen installiert wird.

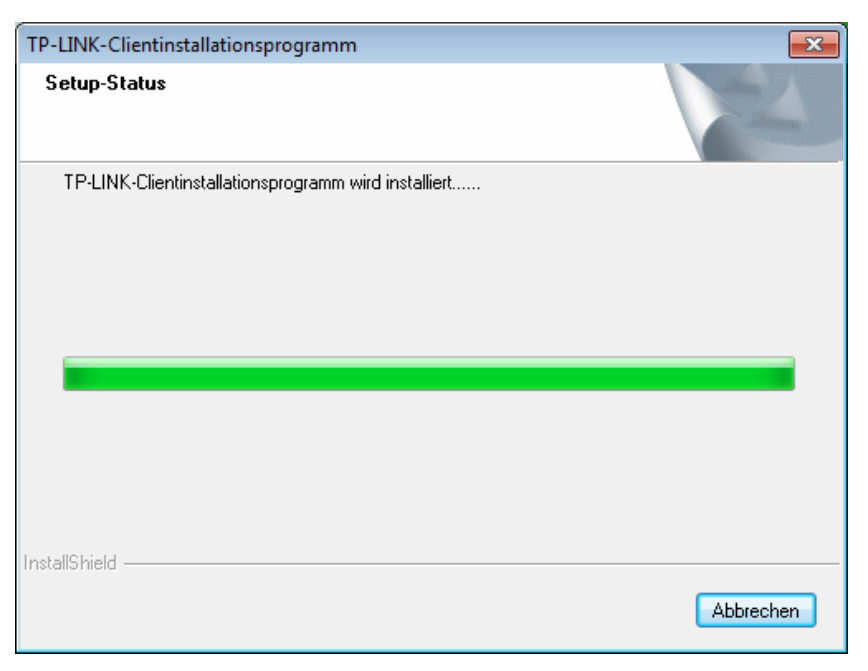

Bild 2-21

6. Anschließend sehen Sie Bild 2-22. Klicken Sie **Fertigstellen**, um die Installation abzuschließen.

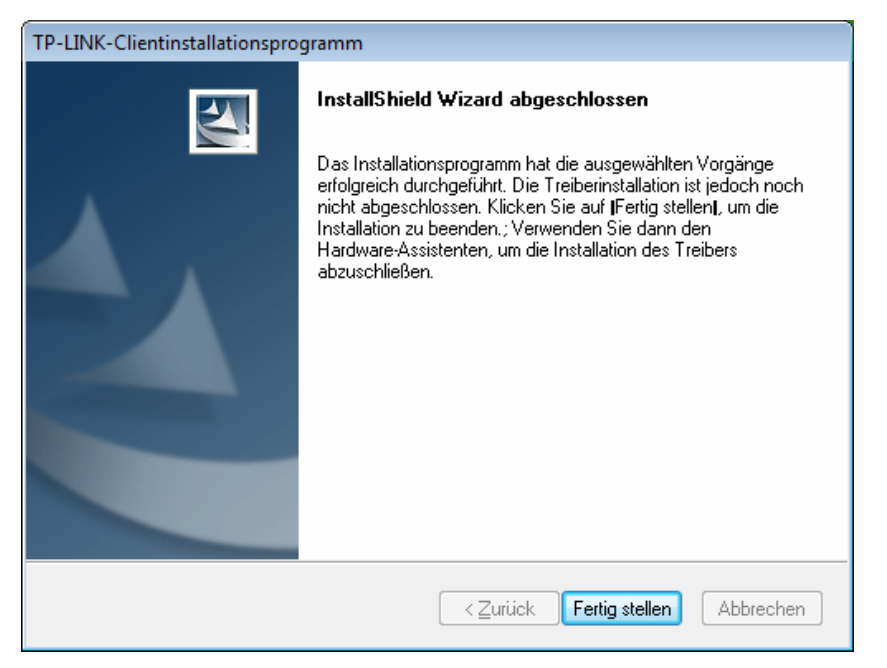

Bild 2-22

## <span id="page-21-1"></span><span id="page-21-0"></span>**Kapitel 3. Konfiguration unter Windows XP**

Der TP-LINK TL-WN722N kann unter Windows 2000 und XP mit dem Wireless-N-Client-Utility von TP-LINK (TWCU) konfiguriert werden. In diesem Kapitel ist beschrieben, wie der Adapter in ein bestehendes Wireless Local Area Network (WLAN) integriert wird und Ihre Datenübertragung mittels Verschlüsselung abgesichert wird.

Die Konfiguration des Adapters ist unter Windows 2000 ähnlich wie unter Windows XP. Hier wird Windows XP als Beispiel herangezogen.

Nachdem der Adapter installiert wurde, sehen Sie das Symbol **ill** im System Tray. Es zeigt die Empfangsqualität an (RSSI).

Ill Ist das Symbol grau, besteht keine Verbindung.

III Ist das Symbol rot, ist der RSSI unter 5dB, d.h. schlechte Verbindungsqualität.

III Ist das Symbol gelb, ist der RSSI zwischen 5 und 10dB, d.h. mittlere Verbindungsqualität.

Ist das Symbol grün, ist der RSSI zwischen 10 und 20dB, d.h. gute Verbindungsqualität.

пl Hat das Symbol Vollausschlag, ist der RSSI über 20dB, d.h. sehr gute Verbindungsqualität.

Doppelklicken Sie auf das Symbol. Das Tool TWCU können Sie auch durch Klick auf **Start**→**Programme**→**TP-LINK**→ **TP-LINK Wireless Client Utility** starten. Mit dem Tool TWCU können Sie ganz einfach:

- ¾ Aktuelle Statusinformationen ansehen
- $\triangleright$  Konfigurationsprofile anlegen und bearbeiten
- ¾ Aktuelle Diagnoseinformationen ansehen

Diese Möglichkeiten werden im Folgenden weiter erläutert.

#### <span id="page-22-1"></span><span id="page-22-0"></span>**3.1 Status**

Der Abschnitt **Status** beinhaltet allgemeine Informationen über das Programm und den Betrieb. Hier müssen keine Einstellungen getätigt werden.

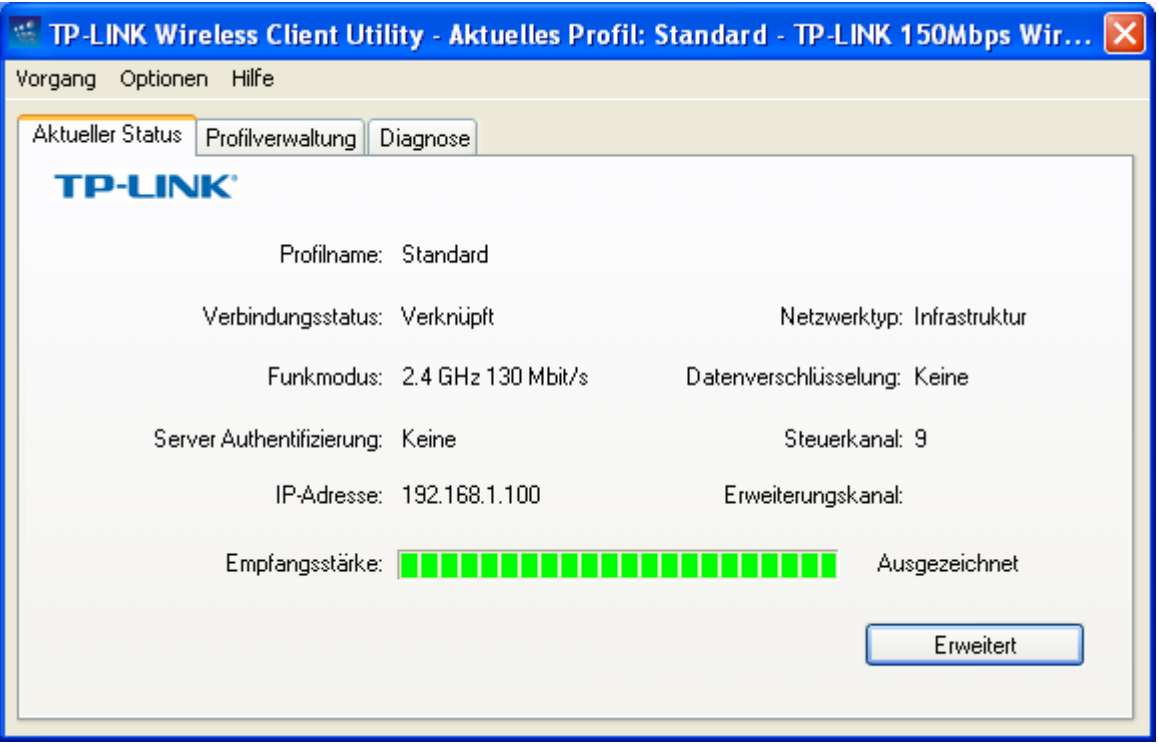

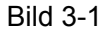

Auf der Statusübersicht finden Sie folgende Informationen.

- ¾ **Profilname -** Name des gerade ausgewählten Konfigurationsprofils. Die Konfiguration eines Profilnamen ist unter **Profilmanagement** beschrieben.
- ¾ **Verbindungsstatus -** Zeigt an, ob die Station mit einem WLAN verbunden ist.
- ¾ **Funkmodus -** Hier wird der Drahtlosmodus angezeigt.
- ¾ **Netzwerktyp -** Hier werden der Netztyp und die gerade verbundenen Stationen angezeigt. Es stehen folgende Optionen zur Verfügung:
	- Infrastruktur (Accesspoint)
	- Ad Hoc

#### ) **Bemerkung:**

Der Netztyp und der WLAN-Modus können unter **Erweitert** im Abschnitt **Profilverwaltung** eingestellt werden.

- ¾ **IP-Adresse -** Die IP-Adresse des Computers.
- ¾ **Kanal -** Der momentan verwendete Kanal.

<span id="page-23-0"></span>¾ **Verschlüsselung -** Hier sehen Sie den Verschlüsselungstyp, den der Treiber benutzt. Dieser kann unter **Sicherheit** im Abschnitt **Profilverwaltung** eingestellt werden.

**TL-WN722N 150Mbps-High-Gain-Wireless-USB-Adapter** 

- ¾ **Serverbasierte Authentifizierung** Zeigt an, ob serverbasierende Authentifizierung benutzt wird.
- ¾ **Signalstärke -** Aktuelle Signalstärke.

Klicken Sie auf obigem Bild **Erweitert**. Sie sehen detaillierte Informationen zum Programm.

#### **3.2 Profilverwaltung**

<span id="page-23-1"></span>Klicken Sie im Programm **TWCU** auf **Profilverwaltung**. Sie sehen Folgendes (Bild 3-2). Hier können Sie Folgendes tun:

- $\triangleright$  Ein neues Profil anlegen
- $\triangleright$  Ein Profil bearbeiten
- ¾ Profile löschen
- $\triangleright$  Ein Profil aktivieren
- $\triangleright$  Profile importieren
- ¾ Profile exportieren
- ¾ Nach WLANs suchen
- ¾ Profile ordnen

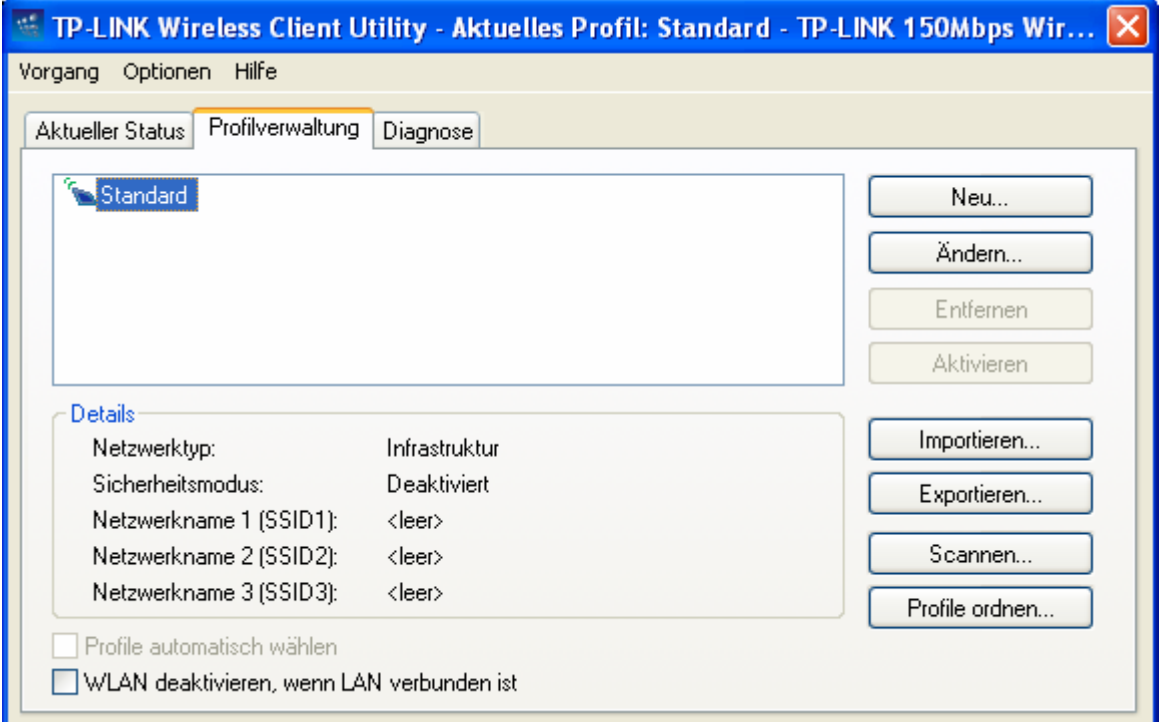

<span id="page-23-2"></span>Bild 3-2

#### <span id="page-24-0"></span>**3.2.1 Konfigurationsprofile anlegen oder bearbeiten**

<span id="page-24-1"></span>Um ein neues Konfigurationsprofil anzulegen, klicken Sie im Abschnitt **Profilverwaltung** auf **Neu…**. Um ein Konfigurationsprofil zu bearbeiten, wählen Sie es aus der Profilliste aus und klicken Sie **Ändern…**. Sie sehen dann folgende Dialogbox (Bild 3-3).

**TL-WN722N 150Mbps-High-Gain-Wireless-USB-Adapter** 

- 1. Abschnitt "Allgemein"
- ¾ **Profilname -** Geben Sie den Profilnamen, der das [Profil ide](#page-24-2)ntifizieren soll, ein. Dieser muss einzigartig sein. Bitte nehmen Sie zur Kenntnis, dass hier nicht zwischen Groß- und Kleinschreibung unterschieden wird.
- ¾ **Clientname -** Geben Sie einen Namen zur Identifikation des Clients ein.
- ¾ **Netzwerknamen (SSIDs) -** Bitte geben Sie die IEEE802.11-WLAN-Namen ein (jeweils max. 32 Zeichen).

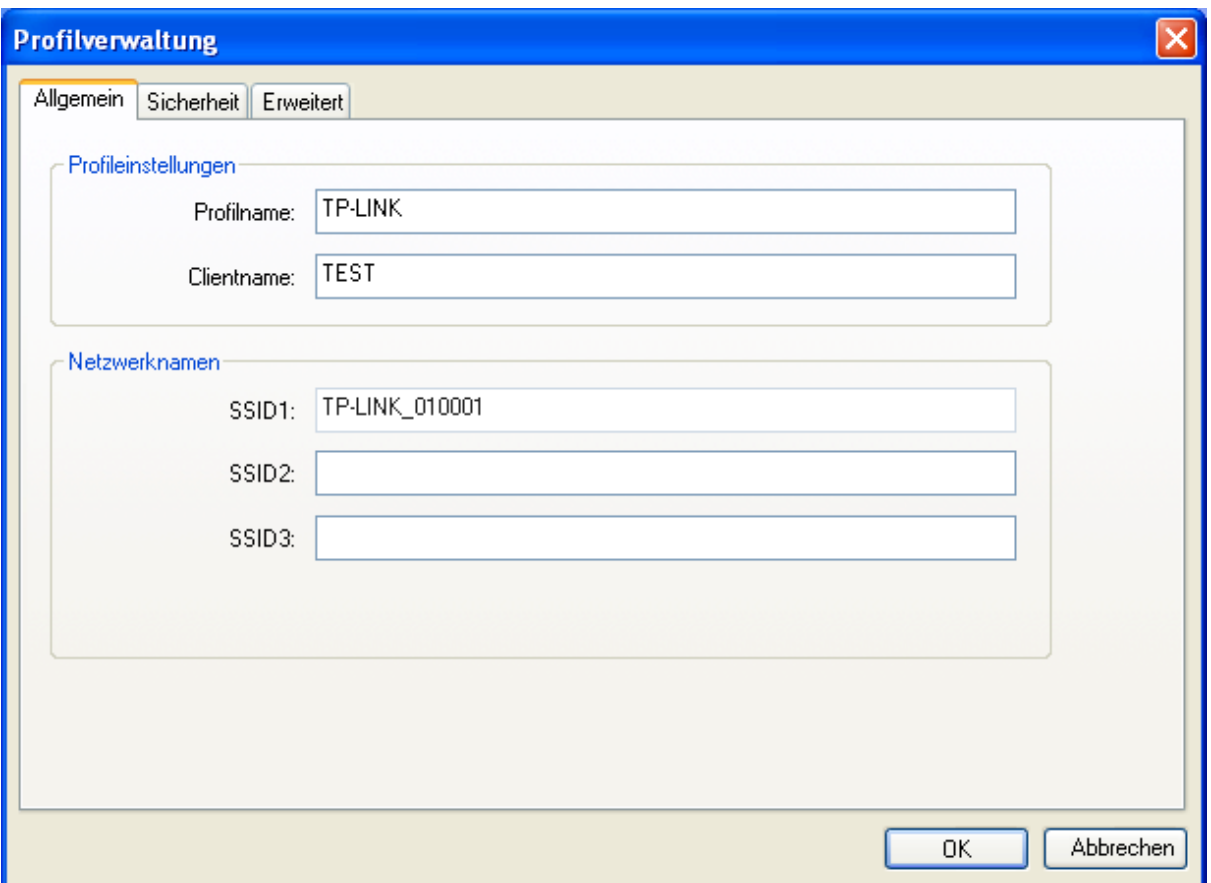

<span id="page-24-2"></span>Bild 3-3

#### 2. Abschnitt "Sicherheit"

Wählen Sie "**Sicherheit**" an. Damit können Sie die Sicherheitseinstellungen anpassen.

**TL-WN722N 150Mbps-High-Gain-Wireless-USB-Adapter** 

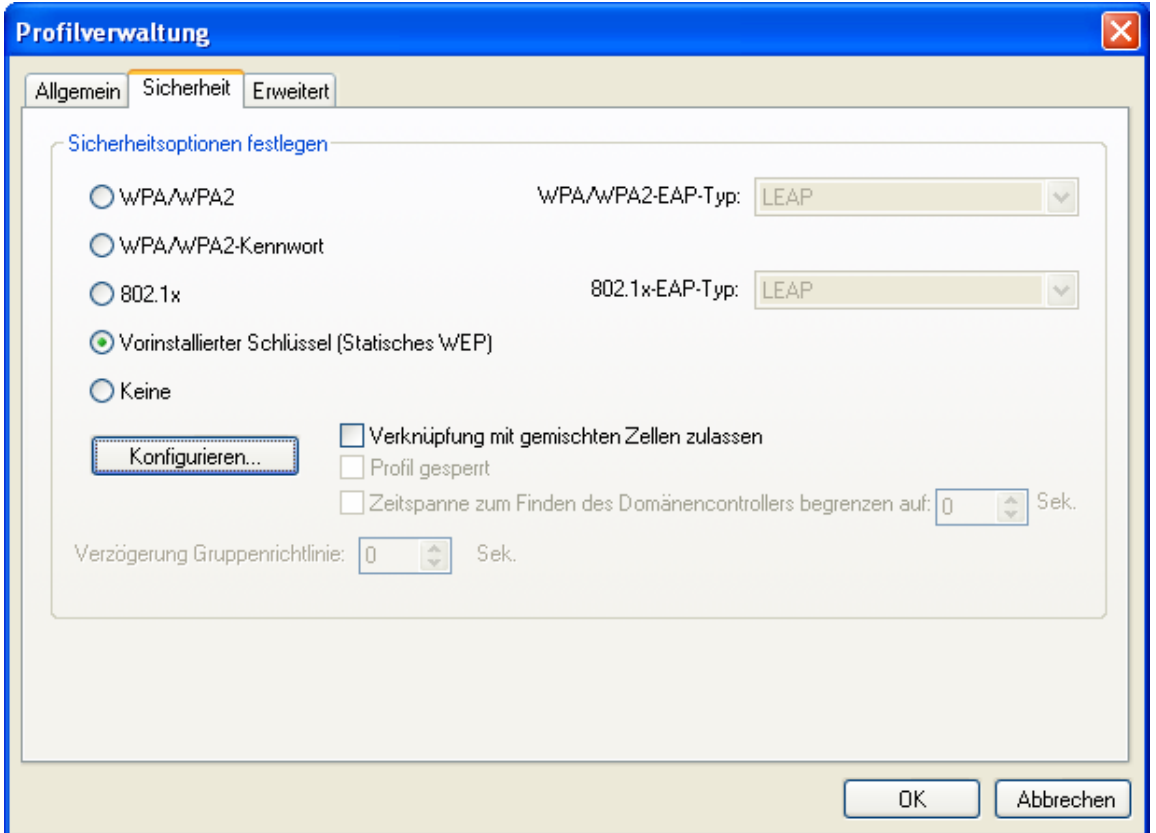

Bild 3-4

- ¾ **WPA/WPA2:** Wi-Fi Protected Access(2).
- ¾ **WPA/WPA2-Kennwort:** Passwort für WPA(2).
- ¾ **802.1x:** 802.1x-Sicherheit aktivieren.
- ¾ **Vorinstallierter Schlüssel (Statisches WEP):** Erlaubt die Benutzung von im Accesspoint und in den Clients festgelegten Schlüsseln. Geben Sie diese nach Klick auf **Konfigurieren…** ein. (Bild 3-5).
- ¾ **Keine:** Keine Sicherheit (nicht empfohlen).

#### ) **Bemerkung:**

Ist auf dem verbundenen AP WEP eingestellt und der Client hat WEP aktiviert, stellen Sie sicher, dass unter **Sicherheit Verknüpfung mit gemischten Zellen zulassen** ausgewählt ist, damit eine Verbindung ermöglicht wird. Bedingung für WEP-Verschlüsselung ist, dass der Modus der 802.11-Authentifizierung unter **Erweitert** ausgewählt ist.

Hier können Sie die statischen WEP-Schlüssel festlegen:

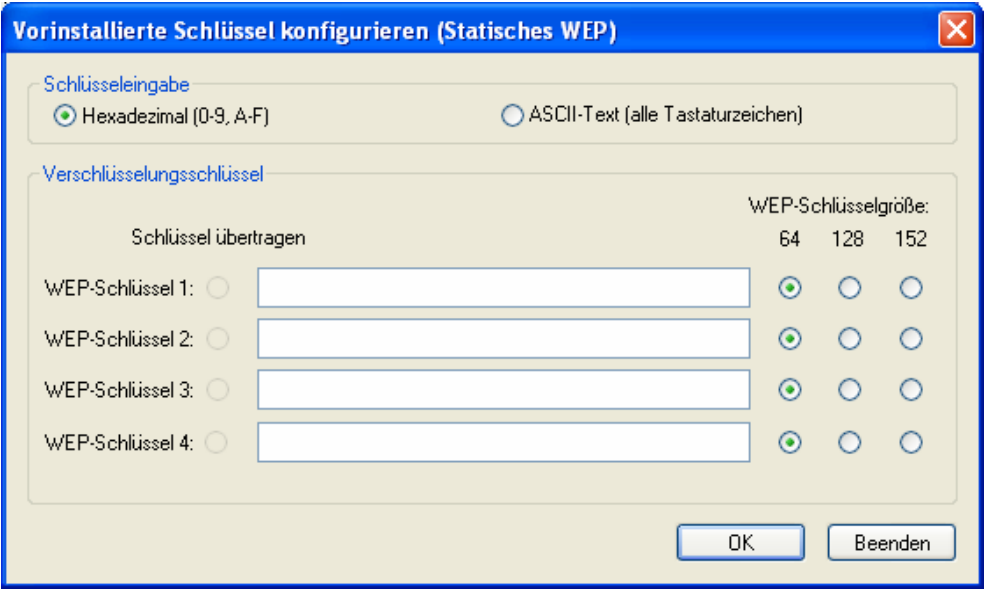

Bild 3-5

#### ) **Bemerkung:**

Wählen Sie verschiedene **Sicherheitsoptionen**. Die Konfigurationen sind unterschiedlich. Sie können die gewünschte Sicherheitsoption auswählen und den exakten Schlüssel wie erforderlich konfigurieren.

#### **3.** Abschnitt "Advanced"

Hier können Sie die erweiterten Profileinstellungen bearbeiten.

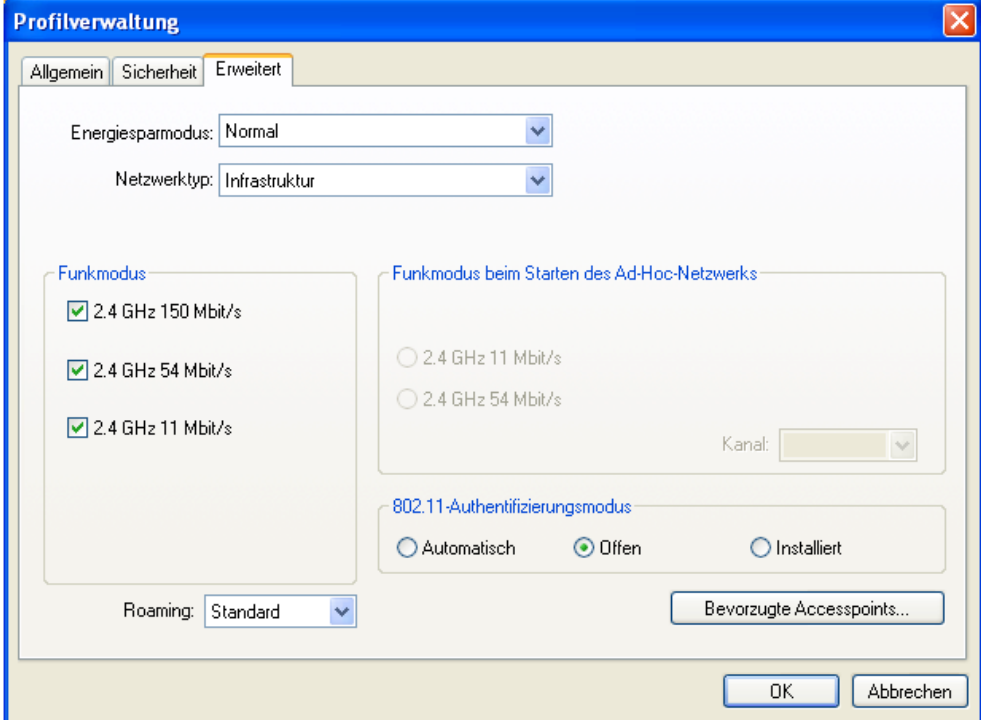

Bild 3-6

- ¾ **Energiesparmodus** Hier können Sie die Energiespareinstellungen des Adapters konfigurieren.
	- **Maximal -** Maximale Energieeinsparung. Der Accesspoint puffert eingehende Pakete für den Adapter. Dieser fragt periodisch beim AP nach, ob Pakete für ihn vorliegen.

- **Normal -** Automatisches Umschalten zwischen **Maximal** und **Aus**.
- **Aus -** Keine Energieeinsparung. Damit können Sie eine kurze Antwortzeit des Adapters erreichen.
- ¾ **Netzwerktyp:** Es gibt zwei Haupttypen von WLANs:
	- **Infrastruktur -** Alle WLAN-Clients verbinden sich mit einem Accesspoint oder einem WLAN-Router.
	- **Ad-Hoc -** Direkte Verbindungen zwischen den Clients zur Peer-to-Peer-Kommunikation.

#### ) **Bemerkung:**

- 1) Ein Infrastrukturnetz beinhaltet einen Accesspoint oder einen WLAN-Router. Alle WLAN-Geräte verbinden sich nur mit diesem.
- 2) Ein Ad-Hoc-Netz besteht nur aus Clients, die sich alle im Ad-Hoc-Modus befinden.
- ¾ **Funkmodus**: Sie können für Infrastrukturnetze zwischen 2,4 GHz 300 Mbps, 2,4 GHz 54 Mbps und 2,4 GHz 11 Mbps wählen. Diese Einstellung muss zu dem im Accesspoint eingestellten WLAN-Modus passen.
- ¾ **Funkmodus beim Starten des** 3**Ad-Hoc-Netzwerks**: Veranlasst den Adapter, mit 2,4 GHz und 54/11 Mbps ein Ad-Hoc-Netz aufzubauen, so in allen verfügbaren Modi kein Netzgefunden werden konnte. Hier können Sie auch den Kanal auswählen, den der Adapter benutzt. Die verfügbar[en Kanäle sind von der gü](#page-8-0)ltigen Gesetzgebung abhängig. Findet der Adapter kein anderes Ad-Hoc-Netz, wird der Kanal, mit dem der Adapter das Ad-Hoc-Netz startet, automatisch ausgewählt. Der Adapter muss auf den WLAN-Modus und Kanal des Clients, mit dem er sich verbindet, konfiguriert sein.
- ¾ **802.11-Authentifizierungsmodus**: Hier können Sie auswählen, in welchem Modus der Adapter sich gegenüber einem Accesspoint authentifiziert:
	- **Automatisch** lässt den Adapter sich zunächst per Shared Key authentifizieren und ihn im Fehlerfalle zu offener Authentifizierung umschalten.
	- **Offen** erlaubt es dem Adapter, die Authentifizierung unabhängig von den WEP-Einstellungen vorzunehmen. Damit wird der Accesspoint nur mit dem Accesspoint verbunden, wenn die WEP-Schlüssel auf dem Adapter mit denen auf dem Accesspoint übereinstimmen.

• Mit **Installiert** kann der Adapter sich mit Accesspoints verbinden, die den selben WEP-Schlüssel haben.

**TL-WN722N 150Mbps-High-Gain-Wireless-USB-Adapter** 

<span id="page-28-0"></span>Für Infrastrukturnetze (d.h. mit Accesspoint) klicken Sie auf **Bevorzugte Zugriffspunkte…**, um bis zu vier Accesspoints anzugeben, mit denen der Adapter bevorzugt Verbindung aufnehmen soll. Nummer 1 hat hierbei die höchste Priorität, Nummer 4 die niedrigste.

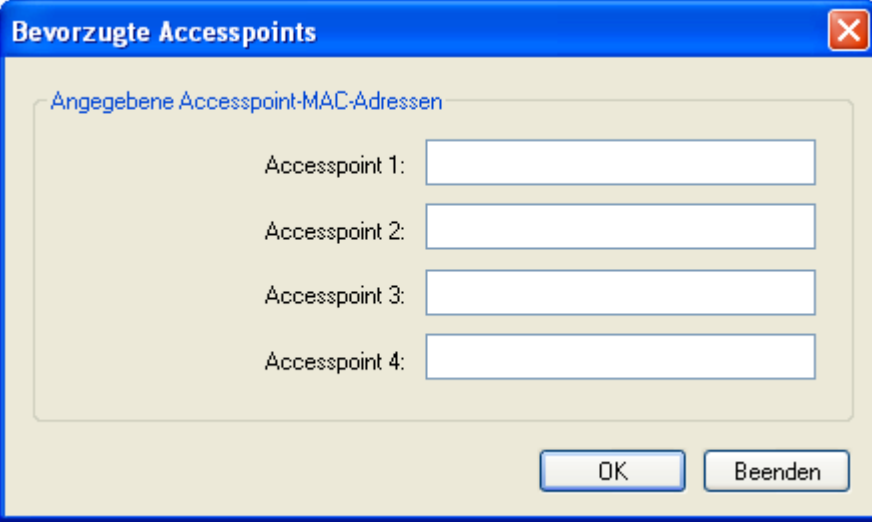

Bild 3-7

#### **3.2.2 Entfernen eines Profils**

- 1. Gehen Sie auf "Profilverwaltung" (Bild 3-2).
- <span id="page-28-1"></span>2. Wählen Sie das entsprechende Profil aus der Liste aus.
- 3. Klicken Sie **Entfernen**.

#### ) **Bemerkung:**

Das gerade aktive Profil kann nicht gelöscht werden.

#### **3.2.3 Zu einem anderen Profil wechseln**

- 1. Gehen Sie auf "Profilverwaltung" (Bild 3-2).
- <span id="page-28-2"></span>2. Wählen Sie das entsprechende Profil aus der Liste aus.
- 3. Klicken Sie **Aktivieren**.

#### **3.2.4 Exportieren eines Profils**

- 1. Gehen Sie auf "Profilverwaltung" (Bild 3-2) und wählen Sie das zu exportierende Profil aus.
- <span id="page-28-3"></span>2. Klicken Sie **Exportieren…**. Das folgende Exportfenster erscheint.
- 3. Navigieren Sie zu dem Ordner, in [den Sie](#page-23-2) das Profil exportieren möchten.
- 4. Klicken Sie **Speichern**. Das Profil wird dann exportiert.

<span id="page-29-0"></span>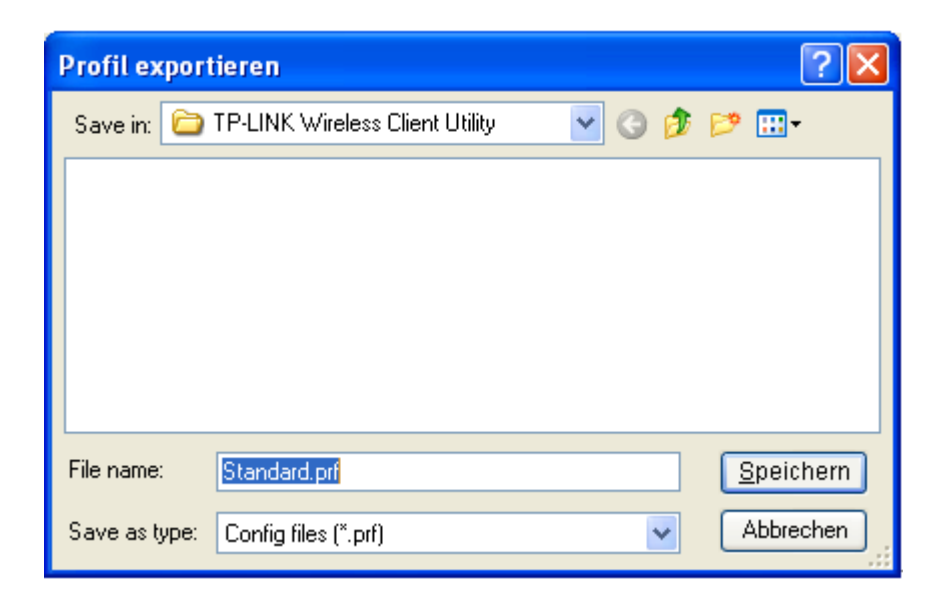

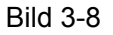

#### **3.2.5 Importieren eines Profils**

- 1. Gehen Sie auf "Profilverwaltung" (Bild 3-2) und klicken Sie **Importieren…**. Das folgende Importfenster erscheint.
- <span id="page-29-1"></span>2. Navigieren Sie zu dem Ordner, in [dem das](#page-23-2) exportierte Profil liegt.
- 3. Wählen Sie die Profildatei aus.
- 4. Klicken Sie **Öffnen**. Das Profil wird nach dem Import in der Profilliste angezeigt.

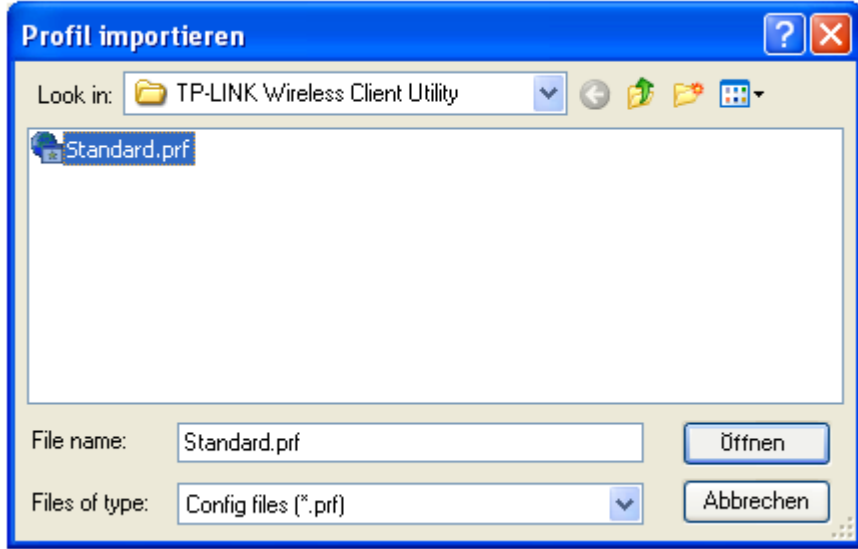

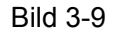

#### **3.2.6 Verfügbare Netze anzeigen**

<span id="page-29-2"></span>1. Klicken Sie in der "Profilverwaltung" **Scannen** (Bild 3-2). Sie sehen die verfügbaren WLANs (Infrastruktur und Ad-Hoc) wie unten gezeigt.

- <span id="page-30-0"></span>2. Klicken Sie **Aktualisieren**, wenn Sie die Ansicht aktualisieren wollen.
- 3. Wählen Sie ein Netz aus und klicken Sie **Profil erstellen**, um damit eine Verbindung aufzubauen. Existiert noch kein Profil für dieses Netz, erscheint das Fenster "Profilverwaltung". Tragen Sie einen Profilnamen ein und klicken Sie **OK**, um ein Profil für dieses Netz anzulegen.

| Verfügbare Infrastruktur-und Ad-Hoc-Netzwerke |             |                       |       |                    |  |
|-----------------------------------------------|-------------|-----------------------|-------|--------------------|--|
|                                               |             |                       |       |                    |  |
| Netzwerkname (SSID)                           | Q,<br>Super | XR.<br>Empfangsstärke | Kanal | Funk ^             |  |
| Å TP-LINK_010632                              |             | 8 dB                  | 11    | 2.4 <sub>GI</sub>  |  |
| TP-LINK_070106                                |             | 6 dB                  | 11    | 2.4 <sub>GHz</sub> |  |
| 9.<br>TP-LINK_072001                          | ⊂ದ್         | 19 dB<br>ı۱           | 4     | 2.4 <sub>GHz</sub> |  |
| Å TP-LINK_074310                              |             | 41 dB<br>щ            |       | 2.4 <sub>GI</sub>  |  |
| Å TP-LINK_254318                              |             | пl<br>52 dB           | 6     | 2.4 <sub>GHz</sub> |  |
| Å TP-LINK_3422EC                              | ≂ಾ          | ıl<br>26 dB           | 9     | 2.4 <sub>GHz</sub> |  |
| Å TP-LINK_80802C                              | ≂ಾ          | 26 dB                 |       | 2.4 <sub>GF</sub>  |  |
| Å TP-LINK_941411                              | ಇದಿ         | 12 dB<br>пH           |       | 2.4 <sub>6</sub>   |  |
| TP-LINK_010637                                | XΡ          | ıl<br>34 dB           |       | 2.4 <sub>GI</sub>  |  |
|                                               |             | -1<br>ot an           |       | 2.401              |  |
|                                               | ШI          |                       |       |                    |  |
| OΚ<br>Aktualisieren<br>Profil erstellen       |             |                       |       |                    |  |
|                                               |             |                       |       |                    |  |

Bild 3-10

#### **3.2.7 Automatische Profilauswahl**

Die automatische Profilauswahl erlaubt das Aktivieren eines bestimmten Profils beim Start. Um dieser Liste ein neues Profil hinzuzufügen, gehen Sie bitte wie folgt vor:

- <span id="page-30-1"></span>1. Im Abschnitt "Profilverwaltung" (Bild 3-2) klicken Sie **Profile sortieren...**.
- 2. Das Fenster der automatischen Profilauswahl erscheint (Bild 3-11) und zeigt eine Liste aller existierenden Profile.

<span id="page-31-0"></span>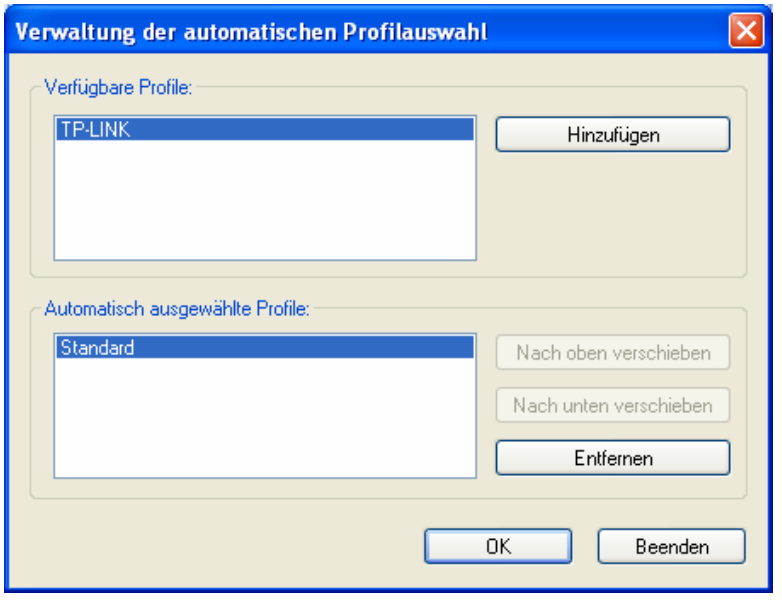

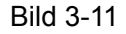

- 3. Wählen Sie die hinzuzufügenden Profile aus und klicken Sie **Hinzufügen**. Die Profile erscheinen dann im Feld **Automatisch ausgewählte Profile**.
- 4. Selektieren Sie im Feld **Automatisch ausgewählte Profile** ein Profil.
- 5. Klicken Sie **Nach oben verschieben** oder **Nach unten verschieben**, entsprechend Ihren Vorstellungen.

#### ) **Bemerkung:**

Im Feld **Automatisch ausgewählte Profile** hat bei der Auswahl das erste Netz die höchste Priorität und das letzte die niedrigste.

- 6. Klicken Sie **OK**.
- 7. Wählen Sie unter **Profilverwaltung Automatisch ausgewählte Profile** aus (Bild 3-2).

#### ) **Bemerkung:**

Wenn die automatische Profilauswahl aktiv ist, sucht der Adapter nach verfü[gbaren N](#page-23-2)etzen. Werden Netze mit in der Liste gespeicherten SSIDs gefunden, wird versucht, mit dem höchstprioren eine Verbindung herzustellen. Schlägt dies fehl, wird mit dem nächsten weiter versucht usw..

#### **3.3 Diagnose**

<span id="page-31-1"></span>Der Abschnitt **Diagnose** des Wireless-N-Client-Utilitys (TWCU) verfügt über Schaltflächen zum Abruf von Sende- und Empfangsstatistiken. Hier ist keine Konfiguration erforderlich.

Es werden folgende Daten dargestellt:

¾ Gesendete und empfangene Multicast-Frames.

- <span id="page-32-0"></span>¾ Gesendete und empfangene Broadcast-Frames.
- ¾ Gesendete und empfangene Unicast-Frames.
- ¾ Gesendete und empfangene Gesamtdatenmenge in Byte

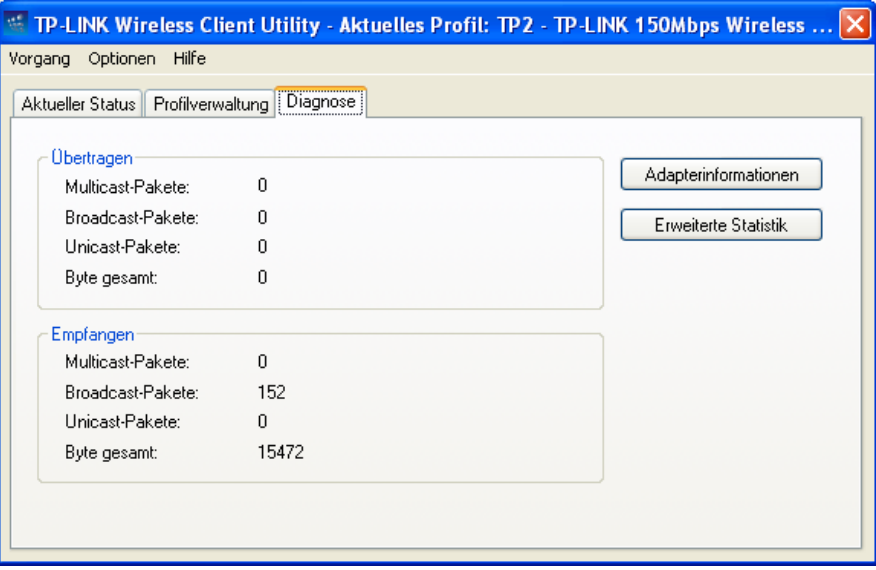

Bild 3-12

#### <span id="page-32-1"></span>**3.3.1 Treiberinformationen einsehen**

Klicken Sie auf **Adapterinformationen**. Sie sehen allgemeine Informationen über den Adapter und den Treiber. Unter **Diagnose** ist Folgendes zu sehen.

- ¾ **Adaptername -** Der Name des drahtlosen Adapters.
- ¾ **MAC-Adresse -** Die MAC-Adresse des drahtlosen Adapters.
- ¾ **Treiber -** Der Name des Treibers und dessen Ort.
- ¾ **Treiberversion -** Die Version des Adaptertreibers.
- ¾ **Treiberdatum -** Erstellungsdatum des Adaptertreibers.
- ¾ **Clientname** Der Hostname des Clients.

#### **3.3.2 Statistiken über gesendete und empfangene Daten**

Unter **Erweiterte Statistiken** finden Sie Informationen über die bereits gesendeten und empfangenen Daten.

| Erweiterter Status                                                                                                    |                                                                                                    |                                                                                                    |                                                                                                    |
|----------------------------------------------------------------------------------------------------|----------------------------------------------------------------------------------------------------|----------------------------------------------------------------------------------------------------|----------------------------------------------------------------------------------------------------|
| Netzwerkname (SSID):<br>Serverauthentifizierung:<br>Datenverschlüsselung:<br>Authentifizierungstyp:<br>Nachrichtenintegritätsprüfung:<br>QoS:<br>CCKM-Authentifizierung<br>Verwaltungs-Frame-Schutz:<br>Verknüpfter Zugriffspunktname:<br>Verknüpfte Zugriffspunkt-IP-Adresse:<br>Verknüpfte Zugriffspunkt-MAC-Adresse: | CMCC_EDU<br>Keine<br>Keine<br>Keine<br>Keine<br><b>WMM</b><br>Aus:<br>Aus<br>Nicht verfügbar<br>Nicht verfügbar<br>96-04-EB-00-23-11 | Aktuelle Empfangsstärke:<br>Aktueller Geräuschpegel:<br>Betriebszeit:<br>802.11b-Präambel:<br>Aktuelle Empfangsrate:<br>Aktuelle Übertragungsrate:<br>Steuerkanal:<br>Erweiterungskanal:<br>Steuerfrequenz:<br>Erweiterungsfreguenz:<br>Kanalsatz:<br>Kanalbreite: | $-54$ dBm<br>$-96$ dBm.<br>00:08:29<br>Kurz & Lang<br>$11.0$ Mbit/s<br>121.0 Mbit/s<br>7<br>3<br>2.442 GHz<br>2.422 GHz<br>China<br>$20-40$ |
| Energiesparmodus:                                                                                                    | Normal                                                                                                    |                                                                                                    |                                                                                                    |
|                                                                                                    |                                                                                                    |                                                                                                    | ΠK                                                                                                    |

Bild 3-13

## **Kapitel 4. QSS-Konfiguration**

QSS (Quick Secure Setup) ermöglicht Ihnen das schnelle Hinzufügen eines neuen Gerätes zu einem bestehenden, abgesicherten Netz.

**TL-WN722N 150Mbps-High-Gain-Wireless-USB-Adapter** 

Unterstützt der hinzuzufügende Adapter Wi-Fi Protected Setup (WPS), können Sie entweder mittels der PBC-Methode (Push Button Configuration, durch Tastendruck) oder der PIN-Methode eine verschlüsselte drahtlose Verbindung zum Accesspoint/Router herstellen.

Zunächst sollte die QSS-Software installiert werden. Legen Sie die CD in Ihr optisches Laufwerk. Bild 4-2 erscheint. Wählen Sie **TL-WN722N** aus. Im nun erscheinenden Menü sehen Sie **Treiber installieren** (Treiber und Tool installieren), **QSS installieren** (QSS-Software installieren) und **Benutzerhandbuch** (Handbuch).

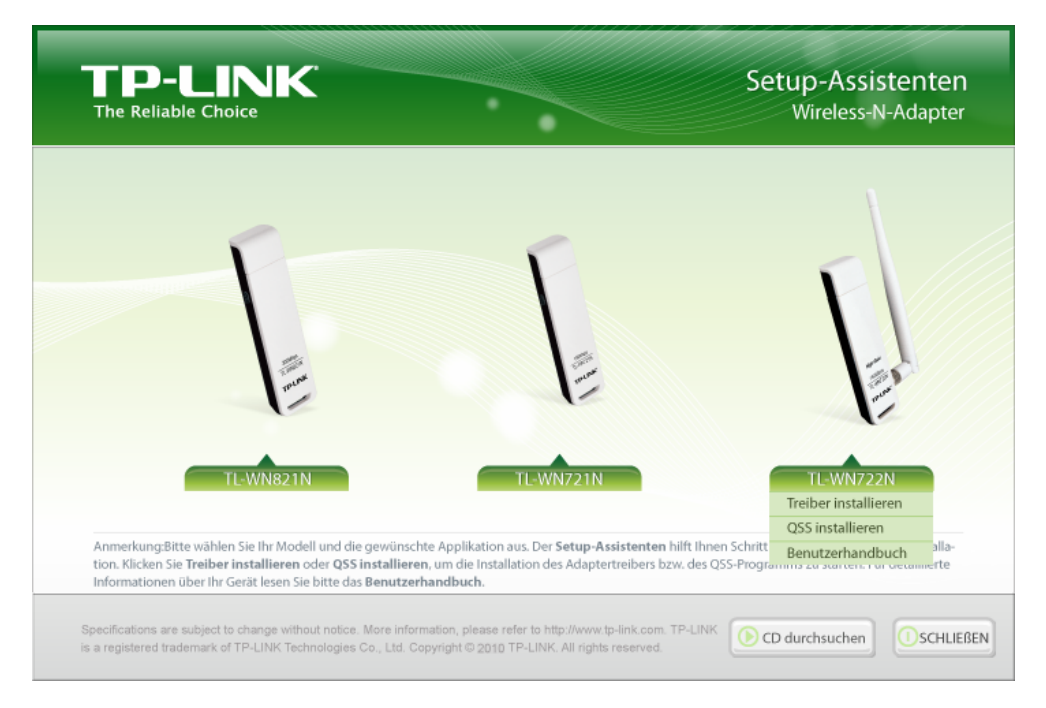

Bild 4-1

<span id="page-35-0"></span>Wählen Sie **QSS installieren** aus. Sie sehen Folgendes:

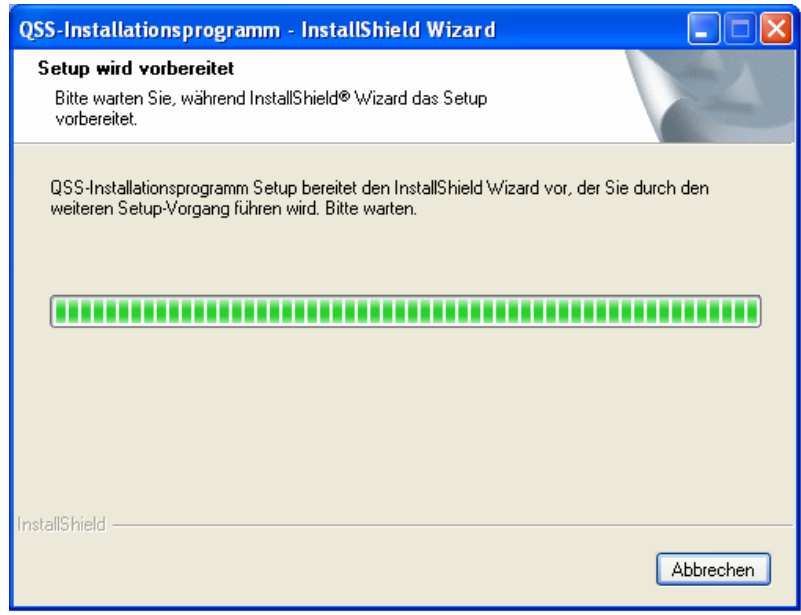

**TL-WN722N 150Mbps-High-Gain-Wireless-USB-Adapter** 

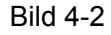

Folgen Sie den Anweisungen, die erscheinen. Nach der Installation der QSS-Software kann die QSS-Funktion aktiviert werden. Hier werden zwei Wege, QSS anzuwenden, vorgestellt. Als Beispiel für einen drahtlosen Router wird ein TP-LINK-Router genommen.

#### **4.1 PBC(Push Button Configuration)-Methode**

- <span id="page-35-1"></span>1. Aktivieren Sie zunächst den QSS-Modus auf Ihrem Router. Hierzu gibt es zwei Wege:
	- 1) Drücken Sie einfach die QSS-Taste (Bild 4-3).

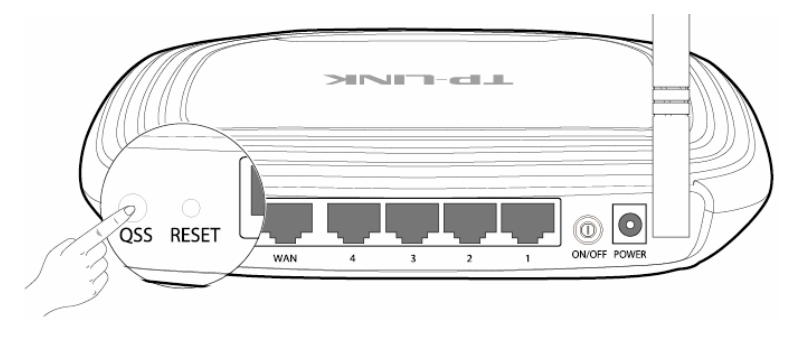

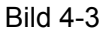

2) Loggen Sie sich in die Weboberfläche des Routers ein und wählen Sie das QSS-Menü aus. Bild 4-4 erscheint. Klicken Sie **Hinzufügen**. Sie sehen Bild 4-5. Wählen Sie **Drücken Sie die Taste des neuen Gerätes innerhalb von 2 Minuten** aus und klicken Sie **Verbinden**.

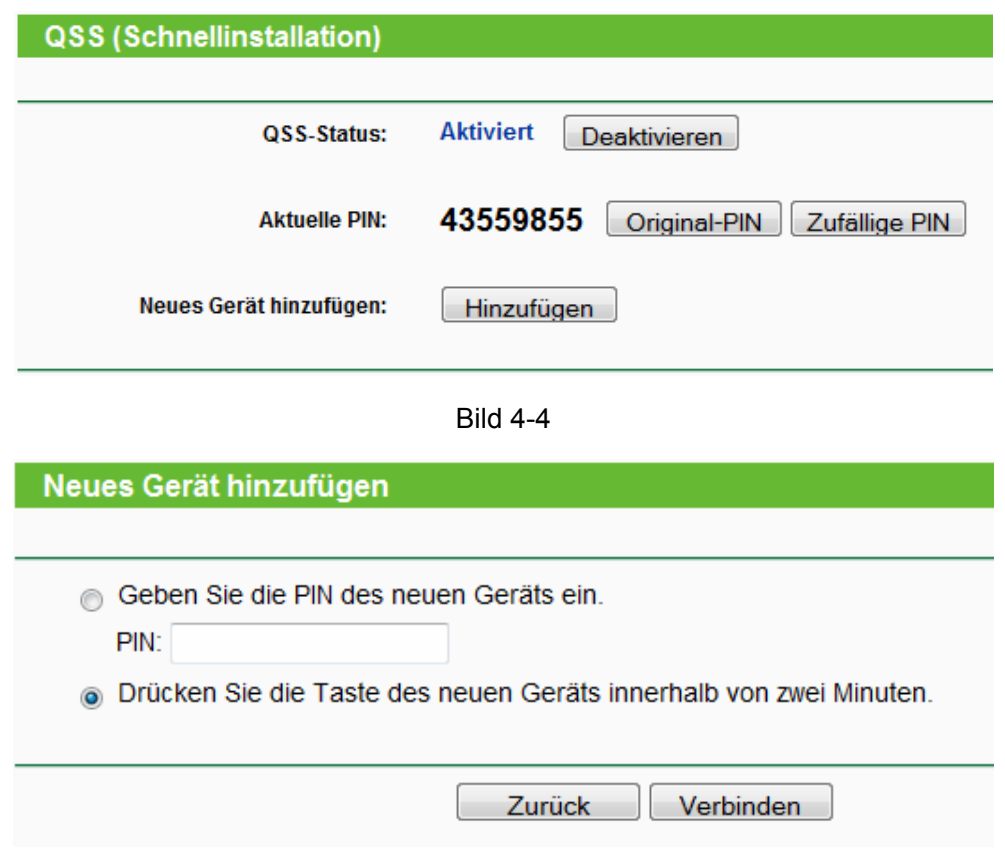

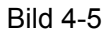

- 2. Dann aktivieren Sie QSS am Adapter. Es gibt wiederum zwei Möglichkeiten:
	- 1) Drücken Sie die QSS-Taste des Adapters für 2 oder 3 Sekunden.

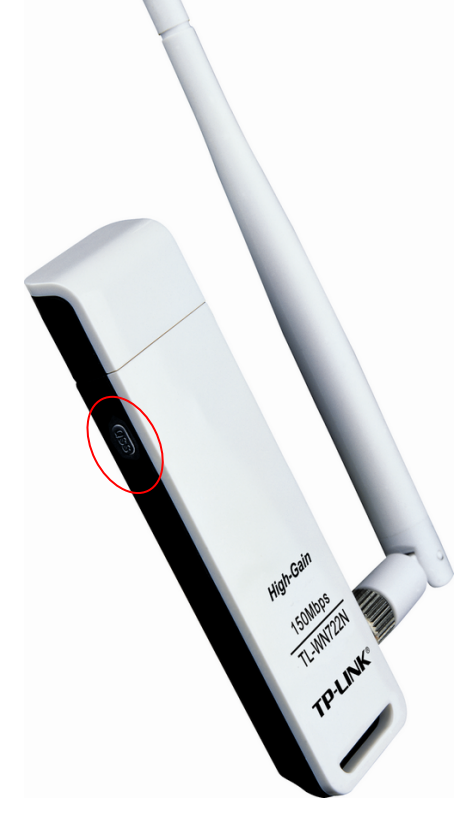

Bild 4-6

2) Doppelklicken Sie auf das Symbol **Aussignal dem Desktop, um das QSS-Tool zu starten**.

**TL-WN722N 150Mbps-High-Gain-Wireless-USB-Adapter** 

Sie sehen das Willkommensfenster (Bild 4-7). Klicken Sie **Weiter**, um fortzufahren. Wählen Sie auf der nächsten Seite **Taste des Accesspoints drücken** aus (Bild 4-8) und klicken Sie **Weiter**.

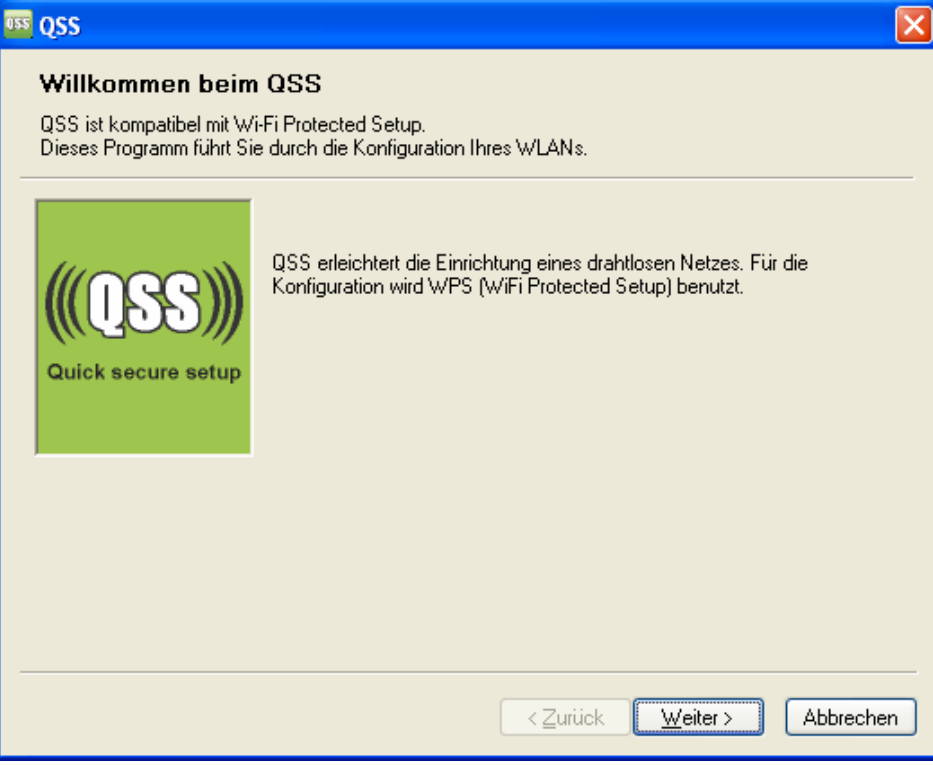

Bild 4-7

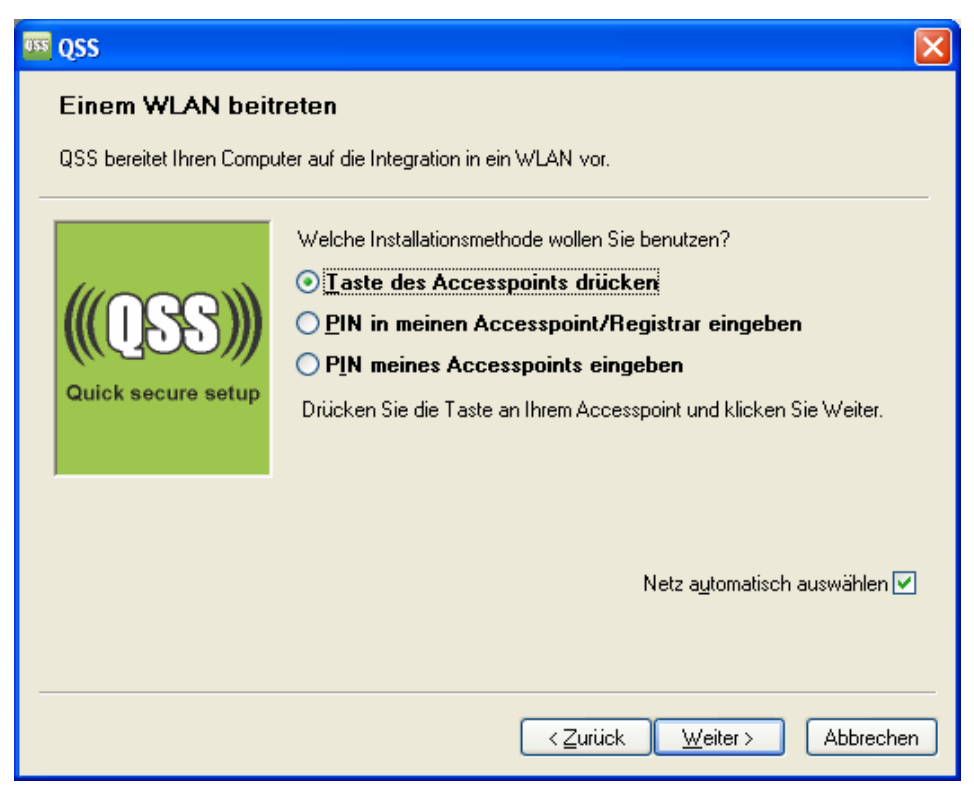

Bild 4-8

<span id="page-38-0"></span>3. Warten Sie, bis Bild 4-9 erscheint. Klicken Sie **Fertigstellen**, um die QSS-Prozedur abzuschließen.

**TL-WN722N 150Mbps-High-Gain-Wireless-USB-Adapter** 

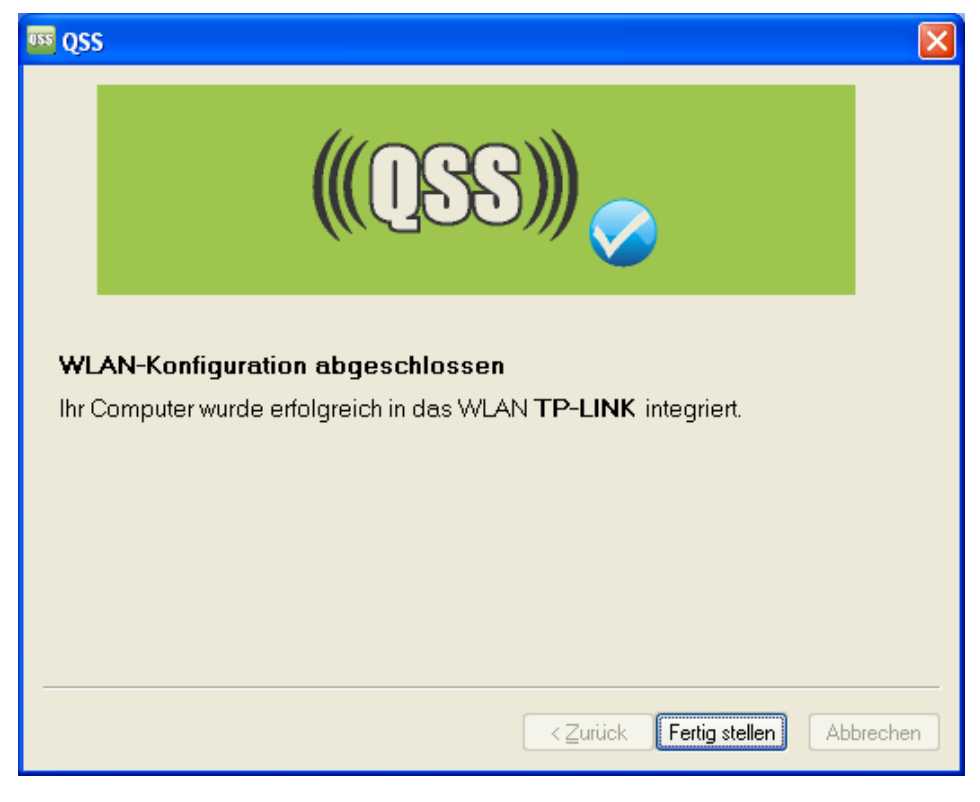

Bild 4-9

#### **4.2 PIN-Methode**

<span id="page-38-3"></span><span id="page-38-1"></span>Es gibt zwei Möglichkeiten, QSS mittels der **PIN-Methode** zu konfigurieren:

- 1) Eingabe der Adapter-PIN in Ihren AP/Router.
- 2) Eingabe der PIN Ihres APs/Routers.

Im Folgenden wird die Installationsprozedur detailliert beschrieben.

#### **4.2.1 Eingabe der Adapter-PIN in Ihren AP/Router**

<span id="page-38-2"></span>1. Doppelklicken Sie auf das Symbol auf Ihrem Desktop, um das QSS-Tool zu öffnen. Sie sehen das Willkommensbild (Bild 4-7). Klicken Sie **Weiter**, um fortzufahren. Bild 4-10 erscheint. Wählen Sie die zweite Option aus. Sie sehen die zufällig erzeugte PIN des Adapters. Klicken Sie **Weiter**.

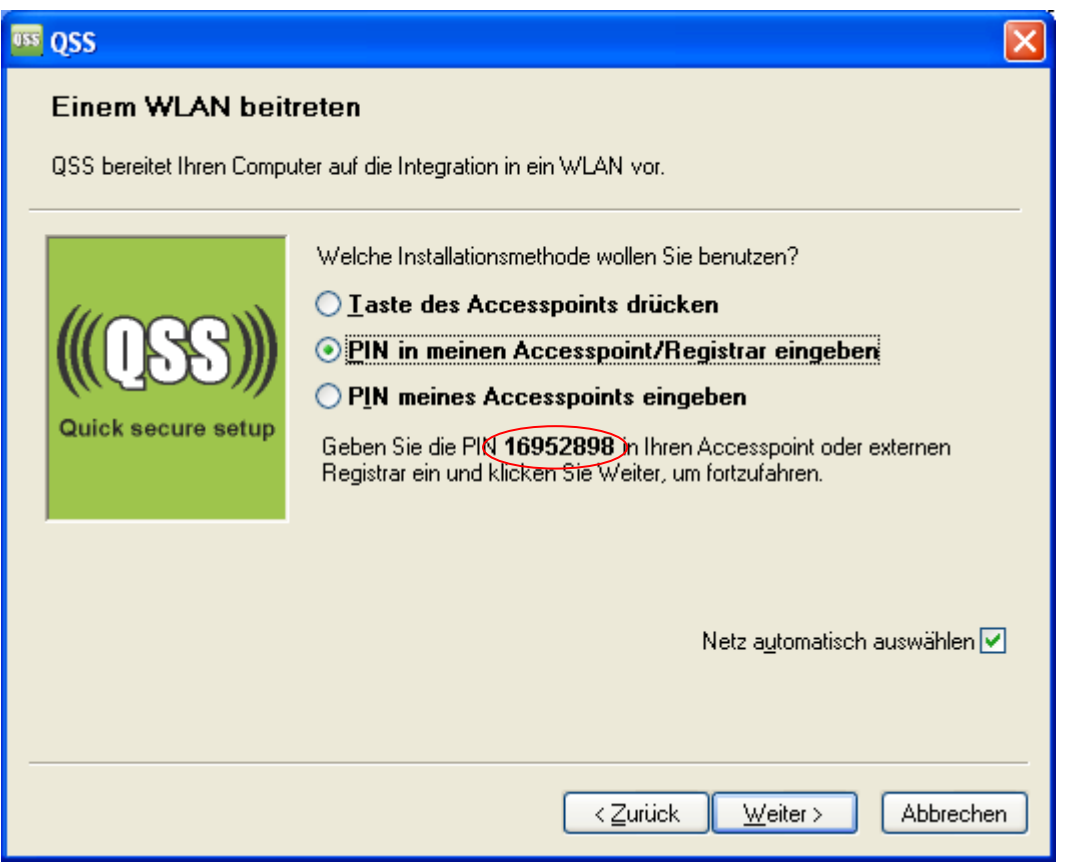

Bild 4-10

2. Loggen Sie sich in die Weboberfläche des Routers ein und begeben Sie sich in das QSS-Menü. Bild 4-4 erscheint. Klicken Sie **Gerät hinzufügen**. Sie sehen Bild 4-10. Wählen Sie die Option **Geben Sie die PIN des neuen Geräts ein** an, geben Sie die PIN des Adapters ein (Bild 4-10) und klicken Sie **Verbinden**.

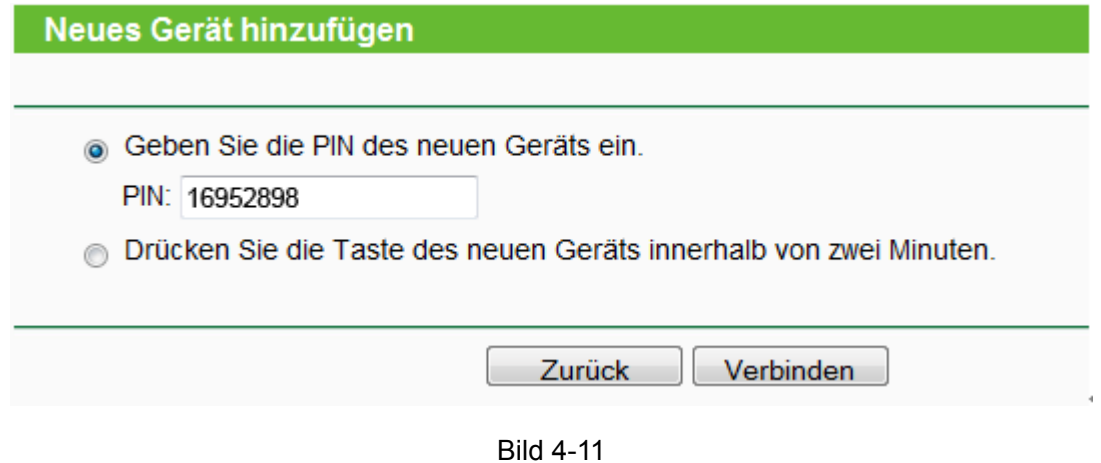

3. Wenn Bild 4-9 erscheint, wurde das QSS erfolgreich abgeschlossen.

#### <span id="page-40-0"></span>**4.2.2 Eingabe der AP-/Router-PIN**

<span id="page-40-1"></span>1. Öffnen Sie das QSS-Tool. Sie sehen Bild 4-7. Klicken Sie **Weiter**. Bild 4-12 erscheint. Wählen Sie die dritte Option und geben Sie die PIN des Routers ein. Klicken Sie **Weiter**.

**TL-WN722N 150Mbps-High-Gain-Wireless-USB-Adapter** 

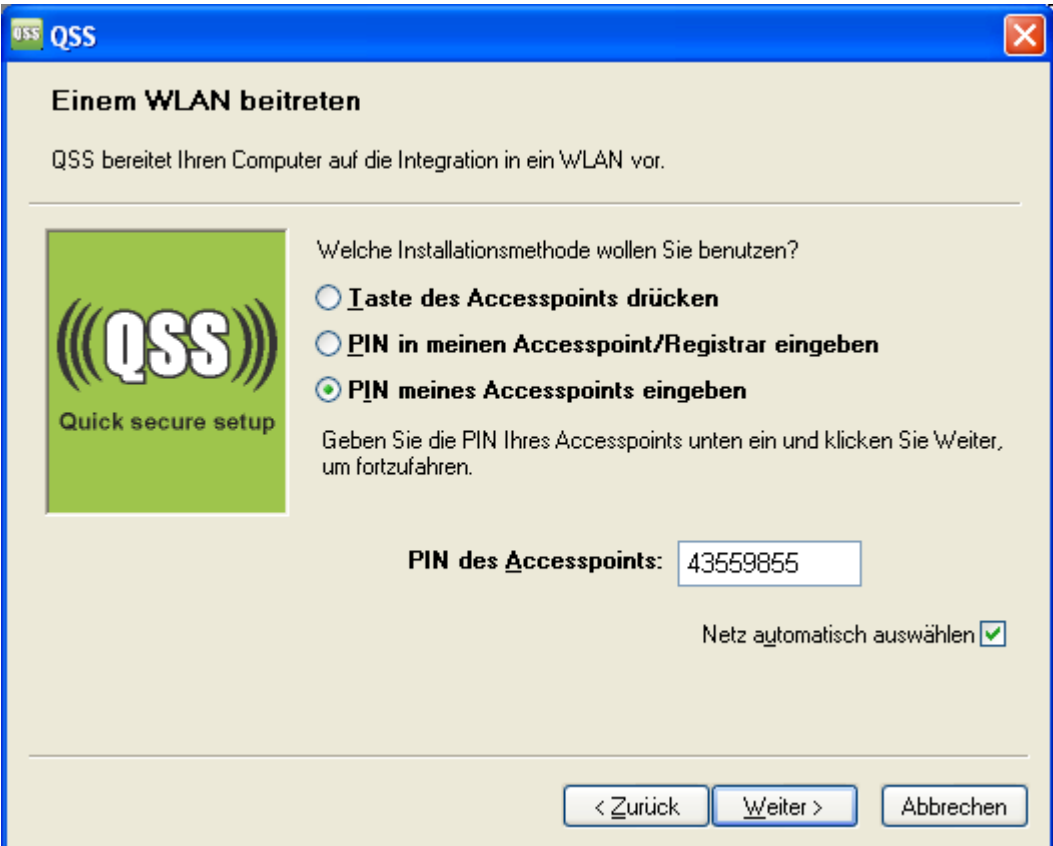

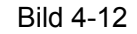

2. Wenn Bild 4-9 erscheint, wurde das QSS erfolgreich abgeschlossen.

#### ) **Bemerkung:**

Wurde für [den Rou](#page-38-3)ter eine neue PIN generiert, muss natürlich diese eingegeben werden.

## **Anhang A: Spezifikationen**

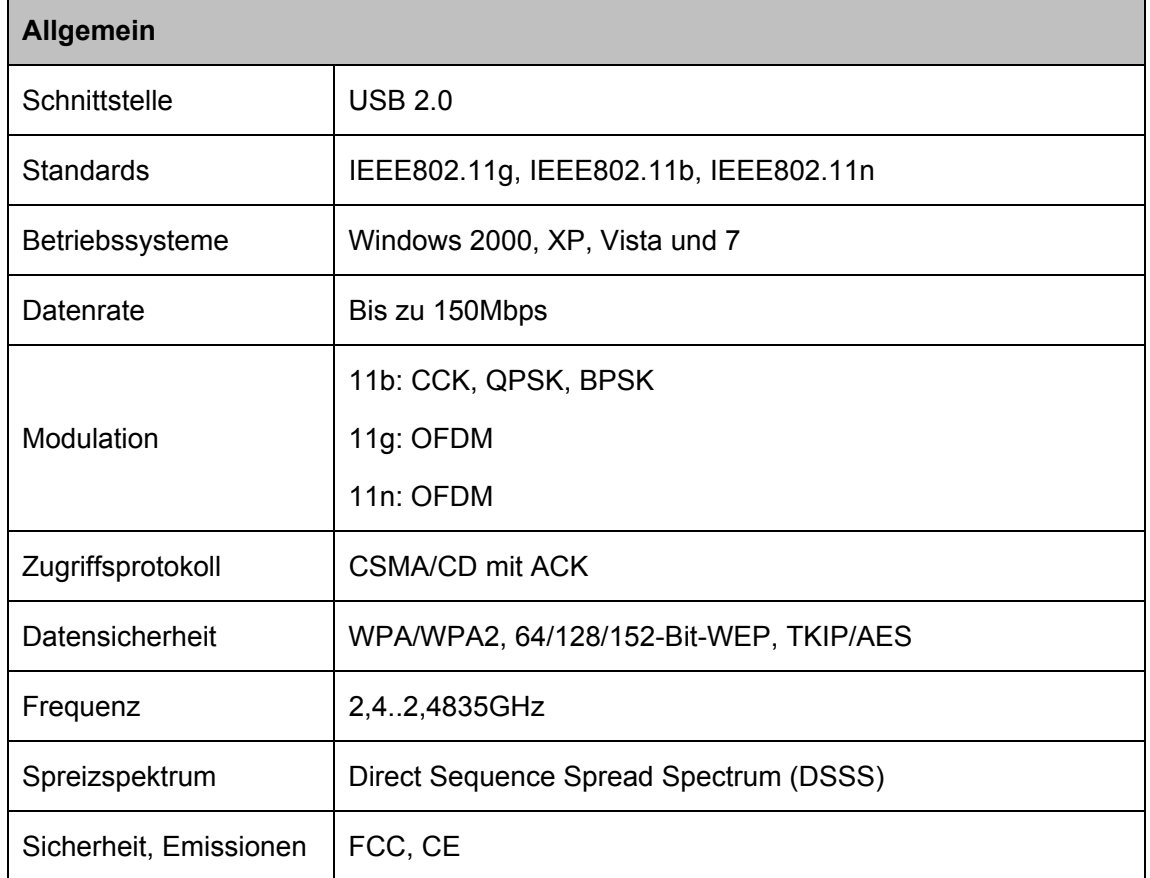

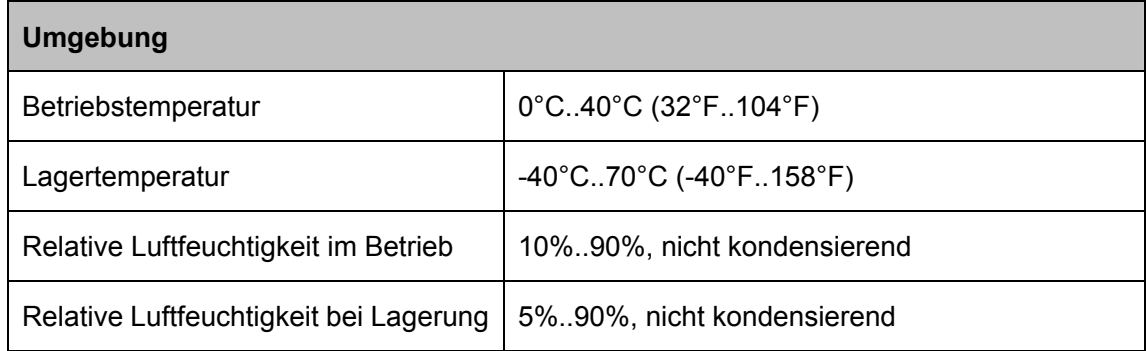

## **Anhang B: Glossar**

- ¾ **802.11b -** Der Standard 802.11b spezifiziert drahtloses Netzwerken mit 11 Mbps durch Benutzung von Direct-Sequence-Spread-Spectrum(DSSS)-Technologie und Funkverbindungen im lizenzfreien Frequenzbereich bei 2,4GHz sowie WEP-Verschlüsselung. 802.11b-Netze sind auch als Wi-Fi-Netze bekannt.
- ¾ **802.11g -** Spezifikation für drahtloses Netzwerken mit 54 Mbps durch Benutzung von Direct-Sequence-Spread-Spectrum(DSSS)-Technologie mit OFDM-Modulation und Funkverbindungen im lizenzfreien Frequenzbereich bei 2,4GHz sowie WEP-Verschlüsselung. Es besteht Abwärtskompatibilität mit IEEE-802.11b-Geräten.
- ¾ **Ad-hoc-Netz -** Ein Ad-hoc-Netz ist eine Gruppe von Computern, von denen jeder über einen WLAN-Adapter verfügt und die ein unabhängiges 802.11-WLAN darstellt. Ad-hoc-Netze arbeiten auf einer Peer-to-Peer-Basis, kommunizieren also direkt miteinander, ohne einen Accesspoint zu benutzen. Der Ad-hoc-Modus wird auch als Independent Basic Service Set (IBSS) oder als Peer-to-Peer-Modus bezeichnet. Er eignet sich für die direkte Kommunikation in kleinen Büros und in SOHO-Umgebungen.
- ¾ **DSSS** (**D**irect-**S**equence **S**pread **S**pectrum) **-** DSSS erzeugt ein redundantes Bitmuster für alle übertragenen Daten. Dieses wird Chip (oder Chipping-Code) genannt. Selbst wenn ein oder mehrere Bits im Chip während der Übertragung verfälscht werden, kann der Empfänger dadurch die Original-Daten wiederherstellen, ohne das Paket erneut anfordern zu müssen. Ein fremder Empfänger sieht DSSS als schwaches, breitbandiges Rauschen, sofern es überhaupt auffällt. Zugelassene Empfänger hingegen (in Ihrem WLAN) sehen das DSSS-Signal als gültiges Signal, und Interferenzen werden ausgefiltert.
- ¾ **FHSS** (**F**requency **H**opping **S**pread **S**pectrum) **-** FHSS wechselt mehrmals pro Sekunde die Trägerfrequenz anhand einer Pseudozufallsreihenfolge. Da keine feste Frequenz benutzt wird und nur Sender und Empfänger die Reihenfolge kennen, ist FHSS sehr schwierig abzuhören.
- ¾ **Infrastrukturnetz -** Ein Infrastrukturnetz ist eine Gruppe von Computern oder anderen Geräten, von denen jeder über einen WLAN-Adapter verfügt und die alle durch ein 802.11-WLAN miteinander verbunden sind. Im Infrastrukturmodus kommunizieren die Geräte nicht direkt miteinander, sondern über einen Accesspoint. Ein Infrastruktur-WLAN, das mit einem drahtgebundenen Netz verbunden ist, wird häufig als Basic Service Set (BSS) bezeichnet. Ein Satz von zwei oder noch mehr BSSs in einem einzelnen Netz ist als Extended Service Set (ESS) bekannt. Der Infrastrukturmodus ist angebracht, wenn firmenweit kommuniziert werden soll oder wenn drahtgebundene und drahtlose Netze miteinander verbunden werden sollen.
- ¾ **Spreizspektrum -** Spread-Spectrum-Technik ist eine durch das Militär entwickelte Breitband-Funktechnik zur Benutzung in zuverlässigen, sicheren, missionskritischen Kommunikationssystemen. Sie wurde entworfen mit dem Ziel, zusätzliche Verlässlichkeit, Integrität und Sicherheit mit einem höheren Bandbreitenkonsum zu erkaufen. Ist ein Empfänger nicht auf die richtige Frequenz eingestellt, sieht ein Spread-Spectrum-Signal aus

wie Hintergrundrauschen. Es gibt zwei Hauptalternativen: Direct Sequence Spread Spectrum (DSSS) und Frequency Hopping Spread Spectrum (FHSS).

- ¾ **SSID** (**S**ervice **S**et **Id**entification)**:** Eine SSID identifiziert ein WLAN. Sie ist maximal 32 alphanumerische Zeichen lang. Um im selben WLAN arbeiten zu können, müssen alle Geräte mit derselben SSID konfiguriert sein. Sie entspricht der ESSID eines Accesspoints und dem WLAN-Namen.
- ¾ **WEP** (**W**ired **E**quivalent **P**rivacy) **-** Ein Datenverschlüsselungsmechanismus, basierend auf einem 64-Bit- oder 128-Bit- oder 152-Bit-Shared-Key-Algorithmus, siehe IEEE 802.11. Um Zugang zu einem WEP-Netz zu erhalten, ist der entsprechende Schlüssel erforderlich. Dieser wurde bei der Einrichtung des WLANs festgelegt. Hierbei wurde auch das Sicherheitsniveau anhand der Schlüssellänge festgelegt. 128-Bit-Verschlüsselung benötigt einen längeren Schlüssel als 64-Bit-Verschlüsselung. Schlüssel können im Hexadezimalformat (Zeichen 0..9 und a..f) oder ASCII (alphanumerische Zeichen) angegeben werden. Verwenden Sie das ASCII-Format, wird der String ins Hexadezimalformat umgewandelt und dann im Netz verwendet. Für den einfacheren Wechsel können gleich vier Schlüssel definiert werden.
- ¾ **Wi-Fi** Eine Handelsmarke für den Standard 802.11b, herausgegeben von der Wireless Ethernet Compatibility Alliance (WECA, siehe http://www.wi-fi.net), einer Industriestandardgruppe, die die Zusammenarbeit der verschiedenen 802.11b-WLAN-Geräte gewährleistet.
- ¾ **WLAN -** (**W**ireless **L**ocal **A**rea **N**etwork) Eine Gruppe Computer oder sonstiger Geräte, die drahtlos miteinander kommunizieren und deren Nutzer auf ein relativ kleines Gebiet konzentriert sind.
- ¾ **WPA** (**W**i-Fi **P**rotected **A**ccess) **-** Ein Sicherheitsprotokoll für drahtlose Verbindungen, das TKIP(Temporal Key Integrity Protocol)- oder AES(Advanced Encryption Standard)-Verschlüsselung benutzt.